# **USER'S GUIDE** Ver.858

# Workhorse 120-8

English

Operating Instructions & User's Guide

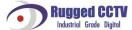

# Statement of Compliance with FCC

Model Name: Workhorse 120-8

This device complies with Section 15 of the FCC Rules. Operation is covered by the following provisions: (1) This device shall not cause harmful interference, and; (2) this device must accept any interference received including interference that may cause unintended operations.

# Warning

Unauthorized reproduction of all or panel of this manual is strictly prohibited.

### **Cautions**

To get the best use out of the product, be sure to read the cautions before using the product. For your safety, please take note of the following:

#### Caution

- To prevent electric shock when installing, moving, or opening the DVR and peripheral devices, connect and disconnect the cables as instructed in this manual. All cables must be connected to grounded outlets.
- 2. Install the DVR such that it is easy to disconnect the power cord.
- 3. Do not use the DVR in water or in wet places (may cause electric shock).
- 4. Keep the vinyl packing materials used for the DVR or other peripheral devices out of reach of children (may cause suffocation).

#### DVR Installation Environment

- 1. The operating temperature should be  $0^{\circ}$ C ~  $40^{\circ}$ C, and the operating humidity, 10% ~ 80%.
- 2. Install the DVR in a safe, vibration-free place.
- 3. Install the DVR in a well-ventilated place.
- 4. To protect the hard drive from data loss and problems, install the DVR away from magnetic interference.
- 5. When a standard rack is not used, use a separate table that allows gaps of 60cm from the floor, 50cm from the ceiling, and 20cm from the wall.

#### Safety Notes on the DVR

- 1. When installing additional boards and HDDs, disconnect the power cable and turn off the power of the DVR completely.
- 2. Keep the product away from heat sources such as heaters.
- 3. Do not use a damaged power cord.
- 4. To prevent and minimize trouble due to magnetic interference and electric surge, use only grounded cables and outlets.

- Do not touch the power supply while the power cord is connected. Even if the switch is turned off, electricity continues to flow through the cable and power supply while the power cord is connected.
- 6. Do not place heavy objects on the product.
- 7. Do not drop conductive objects into the ventilation holes.
- 8. Allow sufficient space for system cabling (video inputs/loop outs) on the back of the unit.
- 9. Use only the items indicated in this manual. Do not attempt to disassemble, repair, or remodel the product without permission. IT WILL VOID YOUR WARRANTY.
- 10. Incorrect system setup may cause undesirable effects.
- 11. Shut down the system properly as instructed in this manual.
- 12. The UPS power supply contains a small amount of toxic substances. Improper installation of the battery, exposure to fire or moisture, disassembly or short circuit may cause explosion. Keep the battery pack out of reach of infants or children.
- Safety Notes on the Lithium Battery
  - 1. Replace lithium batteries as instructed in this manual.
  - 2. Dispose of used lithium batteries properly.

#### Warnings and Cautions are indicated as follows:

| Warning | Possible injury or product damage      |  |
|---------|----------------------------------------|--|
| Caution | Risk of minor injury or product damage |  |

# C/O/N/T/E/N/T/S

## Workhorse 120-8

| Warning                                                       | 1  |
|---------------------------------------------------------------|----|
| Cautions                                                      | 1  |
| C/O/N/T/E/N/T/S                                               | 4  |
| Chapter 1 Overview                                            | 7  |
| 1-1 About the Product                                         | 7  |
| 1-2 Major Features                                            | 7  |
| 1-3 Components                                                | 8  |
| Chapter 2 Installation and Connection                         | 9  |
| 2-1 Name and Features of Each Panel                           | g  |
| 2-1-1 Front Panel                                             | g  |
| 2-1-2 Rear Panel                                              | 10 |
| 2-2 Installation and Connection                               | 11 |
| 2-2-1 Connection                                              | 11 |
| 2-2-2 Adding a Hard Drive                                     | 13 |
| 2-2-3 Installing a D-RW                                       | 17 |
| Chapter 3 Operation and Setup Tools                           | 18 |
| 3-1 Front Buttons                                             | 18 |
| 3-2 Remote Control                                            | 19 |
| 3-3 Mouse                                                     | 21 |
| Chapter 4 System Operation                                    | 22 |
| 4-1 Starting and Shutting down the System                     | 22 |
| 4-1-1 Starting the System                                     | 22 |
| 4-1-2 Shutting down the System                                | 22 |
| 4-2 System Login                                              | 24 |
| 4-2-1 User Account                                            | 24 |
| 4-2-2 Login                                                   | 24 |
| 4-3 Monitoring                                                | 26 |
| 4-3-1 Divided Screen and Automatic Screen Conversion          | 26 |
| 4-4 Audio Recording and Playing                               | 28 |
| 4-4-1 Audio Recording Setting                                 | 28 |
| 4-4-2 Audio Live                                              | 29 |
| 4-5 Viewing System Information and Changing the Display Setup | 31 |
| 4-5-1 Viewing System Information                              | 31 |
| 4-5-2 Brightness Control                                      | 33 |

| 4-5-3 Adjusting the Contrast                    | 33 |
|-------------------------------------------------|----|
| 4-5-4 Camera Control                            | 33 |
| 4-5-5 TV Control                                | 34 |
| 4-5-6 Language                                  | 34 |
| 4-5-7 Displaying/Hiding the Camera Name         | 35 |
| 4-5-8 Controlling the Screen Border             | 35 |
| 4-5-9 Reset                                     | 36 |
| 4-6 System Log                                  | 37 |
| 4-6-1 Log Type                                  | 37 |
| 4-6-2 Viewing the System Log                    | 37 |
| 4-7 Record                                      |    |
| 4-7-1 Recording Type                            | 40 |
| 4-7-2 Recording Setup                           | 40 |
| 4-7-3 Viewing the Recording Status              | 40 |
| 4-7-4 Starting and Stopping Record All          | 41 |
| 4-7-5 Watermark                                 | 42 |
| 4-8 Search                                      | 43 |
| 4-8-1 Selecting Search Mode                     | 43 |
| 4-8-2 Search Method                             | 44 |
| 4-8-3 Selecting the Search Tool                 | 44 |
| 4-8-4 Multi-channel                             | 47 |
| 4-8-5 Multi-hour                                | 49 |
| 4-8-6 Multi-date                                | 50 |
| 4-9 Play                                        | 51 |
| 4-9-1 Selecting Play Mode                       | 51 |
| 4-9-2 Playing and Controlling the Playing Speed |    |
| 4-9-3 Playing on a Divided Screen               |    |
| 4-9-4 Audio Playing                             | 55 |
| 4-9-5 Mute                                      |    |
| 4-9-6 Smart Search                              | 58 |
| 4-9-7 Digital Zoom-in                           | 61 |
| 4-10 Backup                                     |    |
| 4-11 PTZ Camera Control                         |    |
| 4-11-1 Conditions for Using PTZ                 |    |
| 4-11-2 Shifting to PTZ Mode                     |    |
| 4-11-3 PT7 Control                              | 67 |

| Cha | apter 5 System Setup                          | 70   |
|-----|-----------------------------------------------|------|
| 5   | 5-1 Main Setup                                | 70   |
|     | 5-1-1 Starting the Main Setup                 | 70   |
|     | 5-1-2 Recording Setup                         | 71   |
|     | 5-1-3 Recording Schedule                      | 88   |
|     | 5-1-4 System                                  | 93   |
|     | 5-1-5 Storage Device                          | 104  |
|     | 5-1-6 NTP                                     | 109  |
|     | 5-1-7 Advanced                                | 113  |
| 5   | 5-2 Additional Setup                          | 116  |
|     | 5-2-1 Selecting Additional Setup              | 116  |
|     | 5-2-2 PTZ Setup                               | 117  |
|     | 5-2-3 Network Setup                           | 120  |
| Cha | apter 1 Rugged Vision Viewer (Web monitoring) | 128  |
| 1   | 1-1 Access                                    | 128  |
| 1   | 1-2 Description of the Basic Features         | 130  |
| 1   | 1-3 Audio                                     | 131  |
| 1   | 1-4 Color Adjust                              | 131  |
| 1   | 1-5 DVR Network Setting                       | 132  |
| 1   | 1-6 Viewing a Divided Screen                  | 133  |
| 1   | 1-7 Search and Playback                       | 136  |
|     | Search Method                                 | 137  |
|     | Search and Play                               | 137  |
|     | Playback Control                              | 138  |
|     | Screen Description                            | 139  |
|     | - DVR Setup                                   | 139  |
| Cha | apter 2 Quick Viewer                          | 140  |
| 2   | 2-1 File Play                                 | 141  |
| 2   | 2-2 Description of Buttons                    | 141  |
| 2   | 2-3 Version Information                       | 141  |
| A/P | P/P/E/N/D/I/X                                 | 1423 |
| 1.  | PTZ Camera Protocol                           | 1434 |
| 2.  | Recommended HDD                               | 143  |
| 3.  | Recommended USB 2.0 Device                    |      |
| _   | ■ Memory Stick                                |      |
|     | 2.5" Portable USB HDD                         |      |
|     | CD-RW, DVD-RW                                 |      |
|     | ■ IFFE1394 Device                             | 1445 |

# Chapter 1 Overview

#### 1-1 About the Product

Workhorse 120-8 is a digital video monitoring system. This product can display and record, at a high resolution rate, the video data of up to four cameras.

Front buttons, remote control, and mouse are provided for the user's convenience; along with network features including monitoring and remote system setup.

Workhorse 120-8 supports up to 120/100 (NTSC/PAL) fps.

#### 1-2 Major Features

- Stable Standalone DVR (embedded Linux)
- Video output
  - Loop output: 8 BNC
  - Monitor output: 1 BNC, 1 VGA
  - Spot output: 1 BNC
- 480fps real-time display/120fps recording
- Resolution
  - NTSC: 320×240, 640×240, 640×480
  - PAL: 320×288, 640×288, 640×576
- Compression type: MPEG4 (video)/G.726 (audio)
- Backup/Copy Ethernet, IEEE1394, USB2.0, Built-in CD-RW/DVD-RW
- System operation: Front buttons/Remote control/Network/USB2.0 mouse/System control
- 4-channel audio input
- Various network interfaces
  - Cable modem, Ethernet, ADSL/DHCP client
- System automation (all features are remote controllable)
- NTP support
- Various recording modes
  - Auto, Continuous, Event (sensor, motion, sound) recording
- Recording schedule
- Multi-language support, Automatic emailing
- PTZ control through RS485 communication
- Remote monitoring software, Remote monitoring through the web browser, PDA.
- Storage device
  - Internal storage device: Max. 4HDD, 2TB

### 1-3 Components

After unpacking the product, check whether the following accessories are included:

#### 1) Basic panels

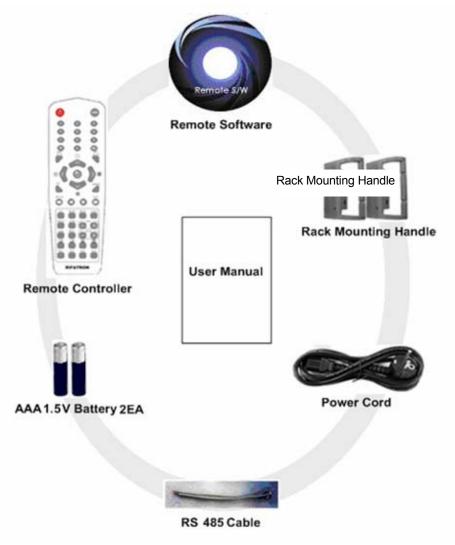

#### 2) Optional panels

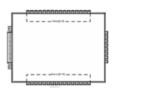

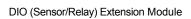

2

DIO (Sensor/Relay) Extension Module Cable

# Chapter 2 Installation and Connection

#### 2-1 Name and Features of Each Panel

Buttons are conveniently located on the front panel of Workhorse 120-8, and various interfaces, on the rear panel. Workhorse 120-8 can be easily installed in the standard rack by the rack mounting handles (on the left and right sides).

#### 2-1-1 Front Panel

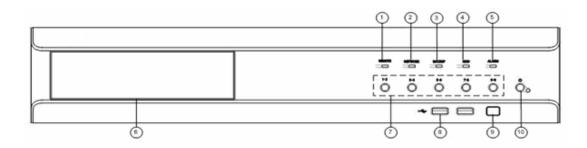

| No. | Name                  | Features                                                                 |  |
|-----|-----------------------|--------------------------------------------------------------------------|--|
| 1   | Remote                | The green light is ON when the remote control is accessing the DVR       |  |
| 2   | Network               | The green light is ON when the DVR is being accessed through the network |  |
| 3   | Backup                | The green light is ON when the DVR is making a backup                    |  |
| 4   | HDD                   | The green light is turned ON when the hard drive is operating.           |  |
| 5   | Alarm                 | The red light is ON when an alarm is triggered.                          |  |
| 6   | CD-RW/DVD-RW          | CD-RW/DVD-RW installation slot                                           |  |
| 7   | Numeric buttons       | Numeric buttons                                                          |  |
| 8   | USB                   | External backup device or USB mouse connection                           |  |
| 9   | Remote control sensor | Remote control reception sensor                                          |  |
| 10  | Power                 | System power ON/OFF or Selection button                                  |  |

#### 2-1-2 Rear Panel

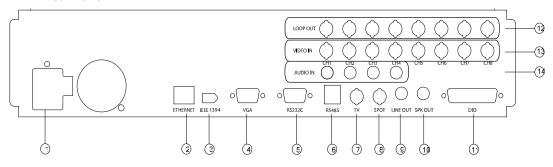

| No. | Name     | Features                                                                | Form            |
|-----|----------|-------------------------------------------------------------------------|-----------------|
| 1   | AC in    | Power cable connection to the body                                      |                 |
| 2   | Ethernet | ADSL, Cable modem, Ethernet 10/100 Base-T connection                    | RJ-45           |
| 3   | IEEE1394 | IEEE1394 device connection                                              |                 |
| 4   | VGA      | VGA monitor connection                                                  | D-SUB 15        |
| 5   | RS-232C  | Serial cable connection for system upgrade Interface with POS/ATM/MTRIX | D-SUB 9-<br>plN |
| 6   | RS485    | PTZ camera control cable connection RJ-                                 |                 |
| 7   | TV       | CCTV monitor connection B                                               |                 |
| 8   | Spot     | SPOT monitor output connection BN6                                      |                 |
| 9   | Line Out | Line level audio output                                                 | RCA             |
| 10  | SPK Out  | Speaker output                                                          | RCA             |
| 11  | DIO      | Sensor/Relay extension board                                            | D-SUB 25        |
| 12  | Loop Out | Video signal loop-back output connection                                | BNC             |
| 13  | Video In | Video signal input connection                                           | BNC             |
| 14  | Audio In | Audio signal input connection                                           | RCA             |

10

#### 2-2 Installation and Connection

#### 2-2-1 Connection

Connect the DVR to the CCTV cameras, CCTV monitor (or PC monitor), PTZ camera control cable, audio input/output port, network, and sensor as shown below:

|   | Connection Device            | DVR Port                 |
|---|------------------------------|--------------------------|
| 1 | CCTV camera                  | Video input              |
| 2 | CCTV monitor (or PC monitor) | CCTV (or VGA)            |
| 3 | PTZ camera                   | RS485                    |
| 4 | Audio input/Audio output     | Audio input/Audio output |
| 5 | LAN cable                    | Ethernet                 |
| 6 | Sensor/Relay extension board | DIO                      |
| 7 | IEEE1394 device              | IEEE1394                 |

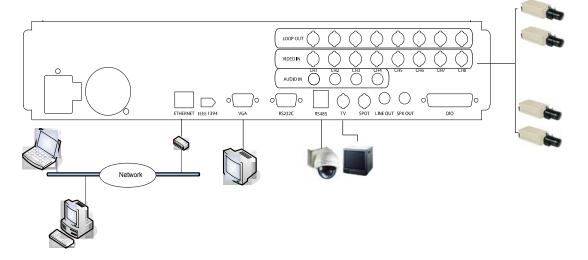

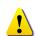

- 1. The inputted video type must be either NTSC or PAL; these two types must not be used together.
- 2. The inputted video type (NTSC/PAL) is automatically recognized upon the initial operation of the system.

#### (1) PTZ camera

To use a PTZ camera, connect the control cable to the RS485 connector.

RS485 uses the RJ-11 6-pin type. Below is the pin arrangement:

| Pin   | 1   | 2   | 3   | 4   | 5   | 6   |
|-------|-----|-----|-----|-----|-----|-----|
| RS485 | GND | TR+ | TR- | TR+ | TR- | GND |

#### (2) Spot monitor

Spot monitor refers to a CCTV monitor that displays events.

The Spot Monitor function displays the video of a channel with an event being detected (motion,

sensor, or sound) on full screen. Events are checked every second; if events are detected in multiple channels, the video of the channel with the latest event is displayed.

#### (3) Audio input/output

There are four audio input ports, one line output port, and one speaker output port.

#### (4) Sensor/Relay extension board

Connect the sensor/relay extension board to the DIO port on the rear side of the system using a D-SUB 25-type extension cable.

#### A) External sensor connection option

The sensor/relay extension board consists of 16 sensor input ports and 4 relay output ports.

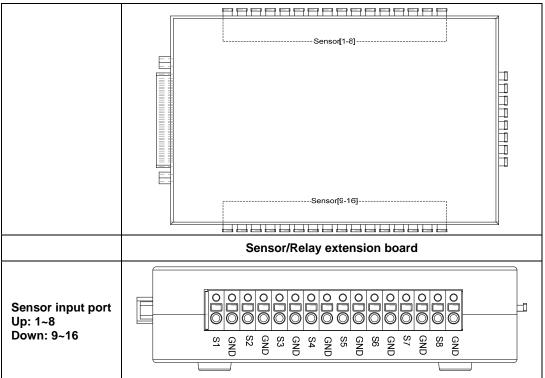

#### Connecting the external sensor

Connect the external sensor cables to S1 ~ S16 and the input port of the sensor/relay extension board module with symbol.

Each input port may be used regardless of the channel number.

Example - Connecting three external sensors

Connect the external sensor cable to the sensor input ports as shown below:

| External Sensor | Input Port | Ground Port |
|-----------------|------------|-------------|
| Sensor1         | S1         | GND         |
| Sensor1         | S3         | GND         |

| Sensor1 | S6 | GND |
|---------|----|-----|

Sensor types include Normal Close (NC) or Normal Open (NO). For more information on sensor type setting, see  $\{5-1-2 \text{ Recording Setup}\} \rightarrow \{(7) \text{ Event Setup}\} \rightarrow \{(B) \text{ Sensor}\}$ .

**Normal Close (NC)**: Opens in case of incoming signal when closed normally **Normal Open (NO)**: Closes in case of incoming signal when opened normally

# B) Relay connection Relay output port

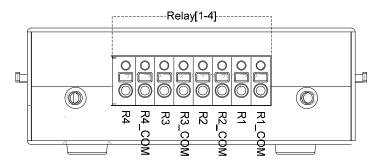

Connect the alarm light or external alarm device to the relay output port to generate alarms through the external alarm device.

Connect the external alarm device to the Rx\_COM or Rx output port of the sensor/relay extension module.

Example - Connecting four external sensors

Connect the external sensor cable to the relay output port as shown below:

| External Alarm<br>Device | Output Port | Ground Port |
|--------------------------|-------------|-------------|
| Relay 1                  | R1          | R1_COM      |
| Relay 2                  | R2          | R2_COM      |
| Relay 3                  | R3          | R3_COM      |
| Relay 4                  | R4          | R4_COM      |

Relay types include Normal Close (NC) or Normal Open (NO.) For more information on relay setting, select  $\{5-1-2 \text{ Recording Setup}\} \rightarrow \{(8) \text{ Alarm Output}\} \rightarrow \{(D) \text{ Relay}\}$ .

**Normal Close (NC)**: Opens in case of incoming signal when closed normally **Normal Open (NO)**: Closes in case of incoming signal when opened normally

#### 2-2-2 Adding a Hard Drive

- Up to four hard drives may be installed in the system using two hard drive cables. Each hard drive cable can connect two drives, which must be configured in master/slave structure.
- In the absence of CD-RW, two hard drive bays are installed: one on the right and the other on the left. If there is a CD-RW, however, two hard drive bays are installed on the right.

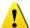

The jumper setting method varies by manufacturer or model. Refer to the jumper setting information marked on the front side of the hard drive.

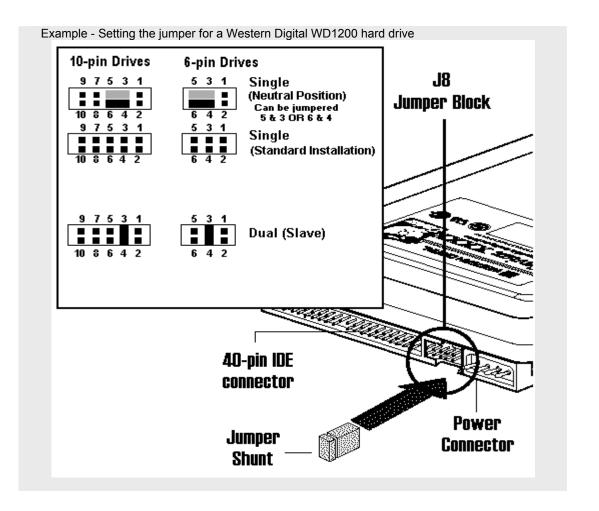

#### ■ Adding a hard drive

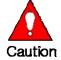

1) Before installing the HDD, turn OFF the DVR and disconnect the power cord.

2) Never touch a grounded metallic object when installing the HDD (may cause the body to absorb static electricity, which in turn can cause problems in the DVR).

3) After installing the HDD, do not turn the power ON until the top cover is closed. Never use the DVR with the top cover opened.

Before turning OFF the power, shut down the system first.

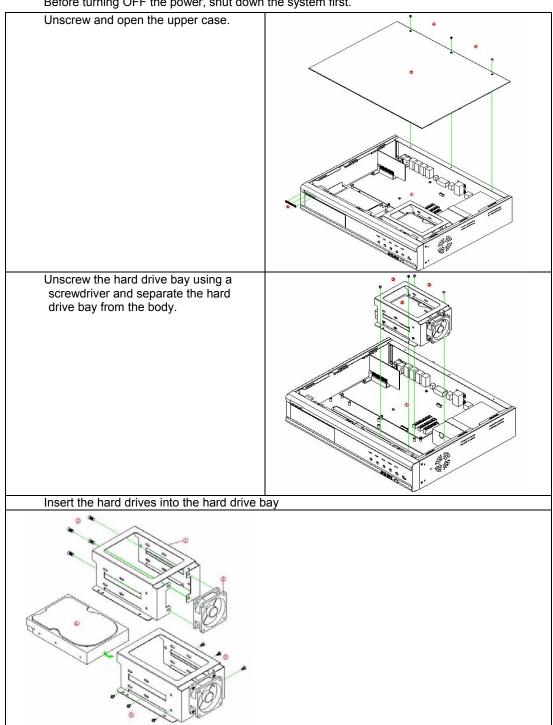

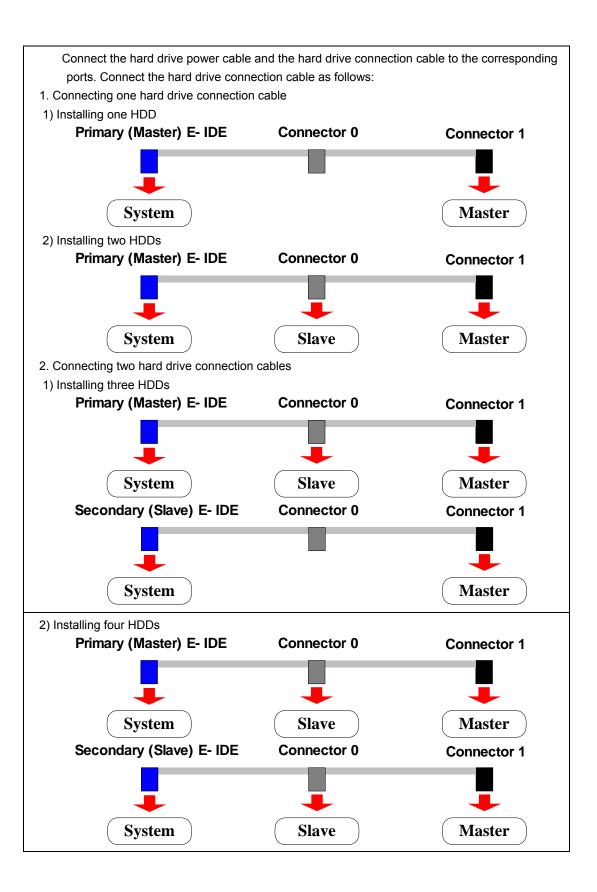

Place the hard drive bay on the body and fasten with screws.

Close the upper case and fasten the screws.

Turn the power ON and start the system.

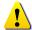

After adding a hard drive, select {Main Setup} -> {Storage Device} -> {Local} -> {3. Manage Local Storage Device}. For more information, see {5. System Setup} -> {5-1 Main Setup} -> {5-1-5 Storage Device}.

#### 2-2-3 Installing a CD-RW

Unscrew and open the upper case.

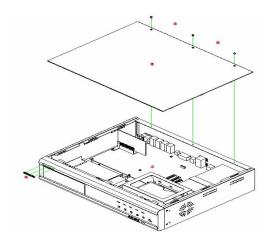

Screw in the CD-RW/DVD-RW on the front CD-RW/DVD-RW bay.

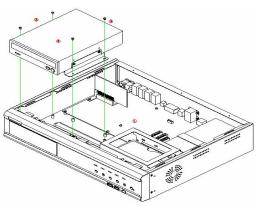

Connect the power cord of the **CD-RW/DVD-RW** and the **E-IDE** cable to the corresponding ports.

Note! Before connecting the E-IDE cable to the slave E-IDE, set the jumper of the CD-RW/DVD-RW as slave

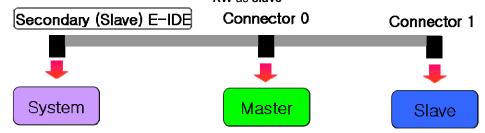

# Chapter 3 Operation and Setup Tools

The user can operate Workhorse 120-8 easily using the remote control, mouse, or remote access software.

#### 3-1 Front Buttons

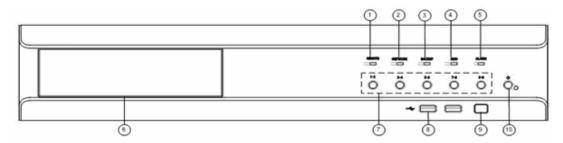

| No. | Name                                                              | Features                                                                 |  |
|-----|-------------------------------------------------------------------|--------------------------------------------------------------------------|--|
| 1   | Remote                                                            | The green light is ON when the remote control is accessing the DVR       |  |
| 2   | Network                                                           | The green light is ON when the DVR is being accessed through the network |  |
| 3   | Backup  The green light is ON when the DVR making a backup        |                                                                          |  |
| 4   | HDD The green light is turned ON when the har drive is operating. |                                                                          |  |
| 5   | Alarm The red light is ON when an triggered.                      |                                                                          |  |
| 6   | CD-RW/DVD-RW CD-RW/DVD-RW installation slot                       |                                                                          |  |
| 7   | Numeric buttons Numeric buttons                                   |                                                                          |  |
| 8   | USB                                                               | External backup device or USB mouse connection                           |  |
| 9   | Remote control sensor Remote control reception sensor             |                                                                          |  |
| 10  | Power                                                             | System power ON/OFF or Selection button                                  |  |

The front buttons are used only for inputting numeric data. Use the mouse or remote control for the other features.

#### 3-2 Remote Control

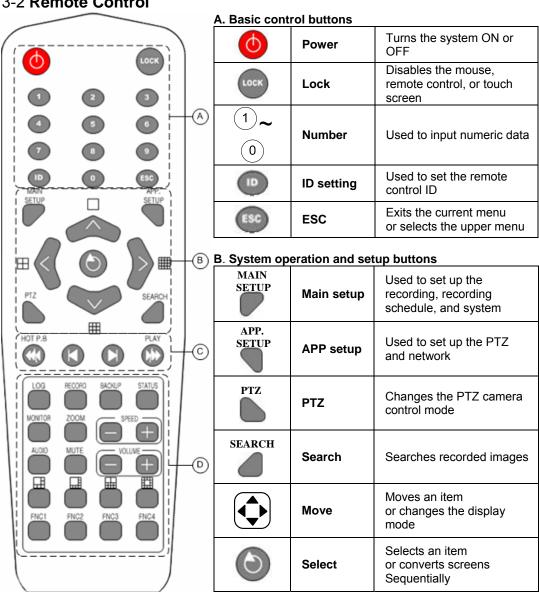

#### Setting the remote control ID

Example - Setting the remote control ID as 1

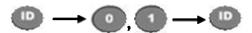

Select the **[ID]** button and enter the two-digit remote control ID. Afterward, press the **[ID]** button again.

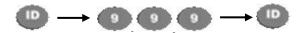

To control all DVRs with different DVR IDs, set the remote control ID as 999.

#### C. Search buttons

| Forward play/Fast-forward           | Used to play forward and to fast-<br>forward             |
|-------------------------------------|----------------------------------------------------------|
| Fast-forward frames by frame or tab | Used to play frames forward frame-by-frame (or TAB)      |
| Reverse frame by frame or tab       | Used to play frames backward frame-<br>by-frame (or TAB) |
| Reverse play/Fast reverse           | Used to play backward and to rewind                      |

#### D. Other buttons

| LOG     | Log        | Used to view system logs                                        |
|---------|------------|-----------------------------------------------------------------|
| RECORD  | Record     | Used to record all channels or stop recording all channels      |
| BACKUP  | Backup     | Used to back up the stored video data in Search mode            |
| STATUS  | Status     | Used to view system information or change the display setup     |
| MONITOR | Monitor    | Used to monitor the inputted video in real time during playback |
| AUDIO   | Audio      | Used to play audio                                              |
| MUTE    | Mute       | Turns OFF the audio                                             |
| +       | Speed up   | Used to increase the playing speed                              |
|         | Speed down | Used to decrease the playing speed                              |
|         | 6-divided  | Used to display in 6-divided screen                             |
|         | 8-divided  | Used to display in 8-divided screen                             |
| FNC1    | FNC 1      | Displays/Hides the OSD status                                   |

#### **3-3 Mouse**

The user can operate the system using the USB mouse.

- To go to the On Screen Display (OSD) menu, right-click as shown below:
- To close the OSD menu, right-click again.
- To execute the OSC menu, click.
- To exit the submenu, right-click.

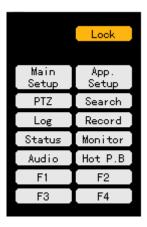

| No. | Name             | Features                                                        |
|-----|------------------|-----------------------------------------------------------------|
| 1   | Lock             | Disables the mouse and remote control                           |
| 2   | Main setup       | Sets the data, recording status, and system                     |
| 3   | Additional setup | Used to set the PTZ and network                                 |
| 4   | PTZ              | Changes the PTZ camera control mode                             |
| 5   | Search           | Searches recorded images                                        |
| 6   | Log              | Used to view the system log list                                |
| 7   | Record           | Used to record all channels or stop recording all channels      |
| 8   | Status           | Used to view system information or change the display setup     |
| 9   | Monitor          | Used to monitor the inputted video in real time during playback |
| 10  | Voice            | Used to play audio                                              |
| 11  | F1               | Displays/Hides the OSD status                                   |
| 12  | F2               | -                                                               |
| 13  | F3               | -                                                               |
| 14  | F4               | -                                                               |

# Chapter 4 System Operation

### 4-1 Starting and Shutting down the System

#### 4-1-1 Starting the System

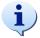

The default password of the local administrator is "00000."

To change the password, select {Main Setup} → {System} → {Local Administrator's Password}.

With the power connected to the player, press the Power button on the remote control.

.Enter the local administrator's password using the numeric buttons.

Once the correct password is inputted, the system is initialized, and the initial screen appears.

After the system is initialized and started, the video of all connected channels is displayed.

The user can enter a number using the front buttons as shown below:

Odd number: Short-press Even number: Long-press

Input initialization: Press the [Power] button.

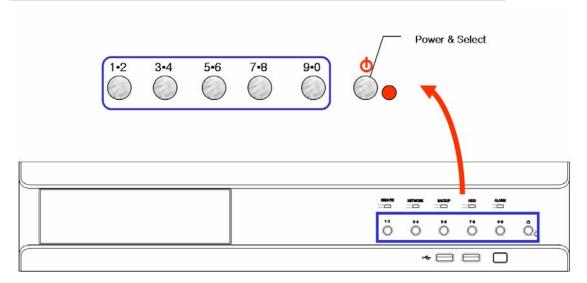

#### 4-1-2 Shutting down the System

Press the Power button on the remote control.

Enter the system administrator's password using the numeric buttons and press the 🔘 button.

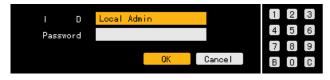

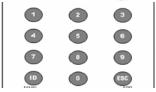

Once the correct password is inputted, all lights on the front panel blink, and a warning sound is generated for approximately 20 seconds before the system shuts down.

If an incorrect password is inputted, a warning message is displayed followed by the previous screen as shown below:

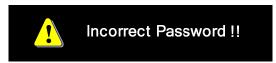

### 4-2 System Login

#### 4-2-1 User Account

System users are divided into local system administrators and general users. The local system administrator can use all features.

| Local Admin | Default account; the default password is "00000"  Has access to all features including System Setup, System Power ON/OFF,  Monitoring, and View Recorded Video Remote access not supported, however |
|-------------|----------------------------------------------------------------------------------------------------|
| User        | Up to four users can be created; system features may be used depending on the authorities given to each user.                                                                                       |

### ■ System features requiring authorities

| Network live                                    | Network access real-time display                                                                        |  |
|-------------------------------------------------|----------------------------------------------------------------------------------------------------|--|
| Network play Network access view recorded video |                                                                                                    |  |
| Download network file                           | Network access, File download                                                                           |  |
| Main setup<br>Additional setup                  | Data setup, Recording schedule, System, Storage device, NTP, Advanced setting PTZ camera, Network setup |  |
| Network PTZ control                             | Network access PTZ camera control                                                                       |  |
| Network backup                                  | Network access backup                                                                                   |  |
| Remote upgrade                                  | Remote upgrade                                                                                          |  |

### 4-2-2 Login

For security purposes, the administrator is required to log in to the system to use the following features:

| <b>(</b>      | Power            | System power ON/OFF Only the local system administrator can use this feature.      |
|---------------|------------------|------------------------------------------------------------------------------------|
| Lock          | Lock/Unlock      | Locks/Unlocks the system Only the local system administrator can use this feature. |
| MAIN<br>SETUP | Main setup       | Data setup, Recording schedule, System, Storage device, NTP, Advanced setting      |
| APP.<br>SETUP | Additional setup | PTZ, Network setup                                                                 |
| RECORD        | Record           | Used to record all channels or stop recording all channels                         |

Select the **Power, Lock**, **Main Setup**, **APP**. **Setup, and Record** buttons. The ID and password input window is then displayed as shown below:

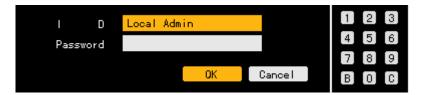

Select the login account and enter the password using the numeric buttons on the remote control.

- 1) The default password of the local administrator is "00000."
- 2) Go to the ID selection box and press the **Arrow** (▲▼) button on the remote control or double-click the ID selection box to log in using another user account.

#### 4-3 Monitoring

Press the button on the remote control.

Pressing the corresponding numeric buttons enables viewing the main channel.

- •Once the system starts, video data from the CCTV/VGA monitor is displayed on the 9-divided screen.
- The user can choose from various modes such as Full, 4, 6, 8, 9, 10, 13, and 16 and move between modes.

#### 4-3-1 Divided Screen and Automatic Screen Conversion

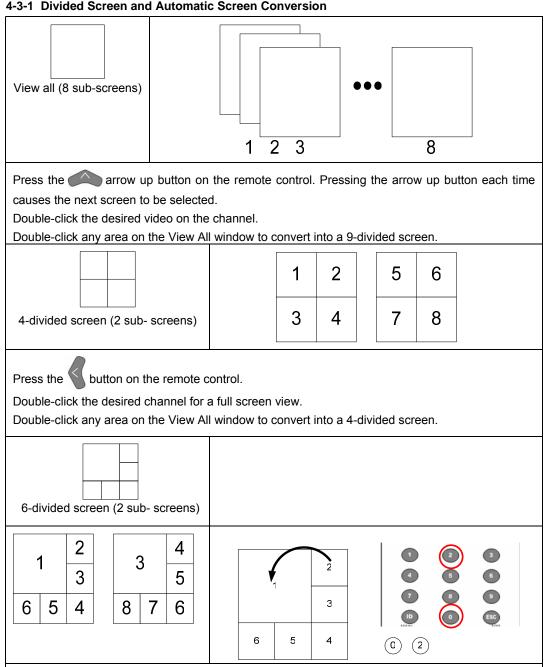

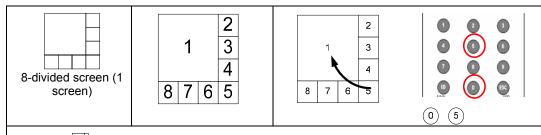

Press the button on the remote control.

Pressing the corresponding numeric buttons enables viewing the main channel.

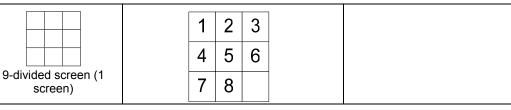

Press the button on the remote control.

On the 9-divided screen, double-click the channel to convert into a full screen. Double-click any area on the screen to return to the 9-divided screen.

#### 4-4 Audio Recording and Playing

#### 4-4-1 Audio Recording Setting

On the real-time monitoring screen, select [Main Setup] on the remote control.

The login window is then displayed as shown below:

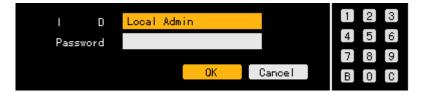

Select the login account, enter the password using the numeric buttons on the remote control, and click **[OK]**.

- 1) The default password of the local administrator is "00000."
- 2) Go to the ID selection box and press the **Arrow** (▲▼) buttons on the remote control or double-click the ID selection box to log in using another user account.

Once the correct password is inputted, the initial screen of **{Main Setup}** appears as shown below:

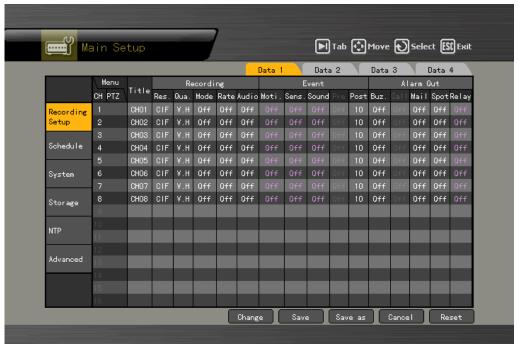

Navigate on the screen using the arrow (▲▼◀▶) buttons. Select {Main Setup} → {Data 1~4} → {Recording} → {Audio} and choose the desired channel. Afterward, click the [Select] button.

On the channel selection box, select the audio channel and save it.

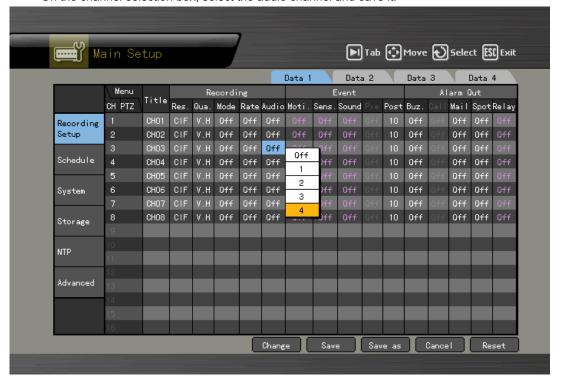

#### 4-4-2 Audio Live

Select the **Audio** button on the remote control or on the menu on the Real-time Monitoring screen.

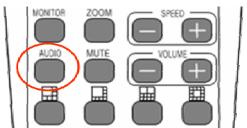

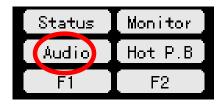

The Audio icon and active window are then displayed on the channel, with the voice set on the real-time monitoring window as shown below:

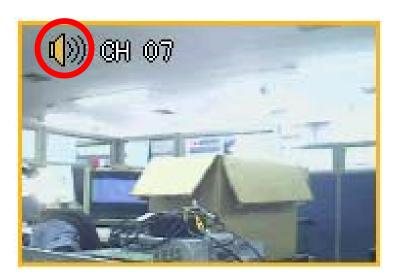

Change the window using **the arrow** ( $\triangle \nabla \blacktriangleleft \triangleright$ ) buttons and click the [Select] button to select an audio channel.

The real-time monitoring screen is then selected, and the voice for the selected channel, outputted.

#### 4-5 Viewing System Information and Changing the Display Setup

Workhorse 120-8 displays basic system information through the STATUS OSD to enable the user to monitor the real-time screen, view system information, and set the screen.

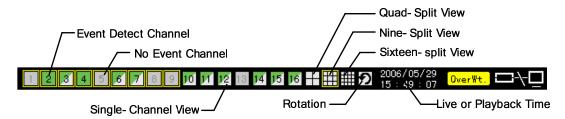

Selecting the [Status] button causes the following setup menus to be displayed:

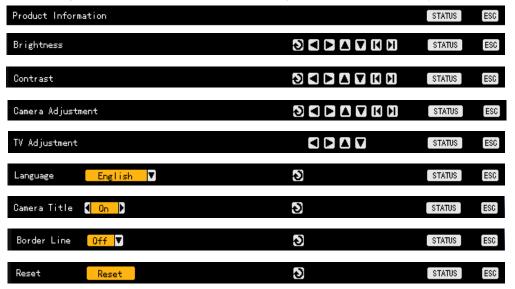

#### Channel selection window

The channel selection window can be moved. At this time, the border of the Activation mode

channel screen is displayed in orange.

Selection The channel is selected. At this time, the border of the channel screen is

mode displayed in blue.

Viewing a divided screen

Pressing the buttons in Brightness, Contrast, or Camera Control mode enables monitoring the video in Full, 1, 4, or 9-divided screen.

#### 4-5-1 Viewing System Information

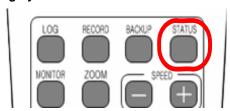

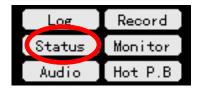

Select the Status button using the remote control or mouse.

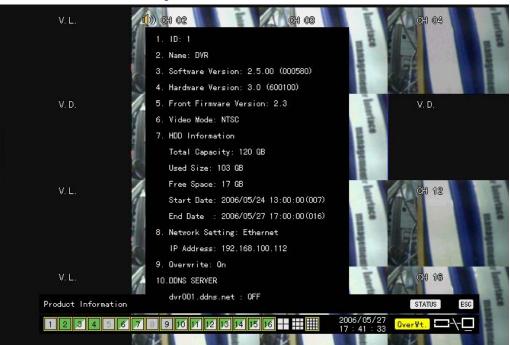

| 1. ID                     | Product ID (1~99, 255)<br>(used for remote control by ID) |
|---------------------------|-----------------------------------------------------------|
| 2. Name                   | Product name                                              |
| 3. Software version       | Software version (build number)                           |
| 4. Hardware version       | Hardware version (equipment type)                         |
| 5. Front firmware version | Firmware version on the front panel                       |
| 6. Video mode             | Video mode (NTSC/PAL)                                     |
| 7.HDD information         | Hard drive                                                |
| Total space               | Total space                                               |
| Used space                | Used space                                                |
| Free space                | Remaining space                                           |
| Starting day              | Recording start date                                      |
| End day                   | Recording end date                                        |
| 8. Network setup          | Network setup status                                      |
| IP address                | IP address                                                |
| 9. Overwrite              | Overwrite status                                          |
| 10. DDNS server           | Status of DDNS usage                                      |

#### 4-5-2 Brightness Control

To shift to brightness control mode, press the [Status] button as shown below:

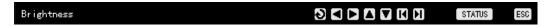

Select the channel on the monitoring screen to adjust the brightness.

Adjust the brightness using the arrow (◀ ▶) buttons.

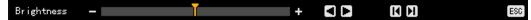

Go to the channel selection window using the **[ESC]** button and adjust the brightness of the channel video by repeating steps 2 and 3.

After adjusting the brightness of the channel video, press the [ESC] button again.

The adjusted brightness is then saved immediately.

#### 4-5-3 Adjusting the Contrast

To shift to contrast control mode, press the [Status] button as shown below:

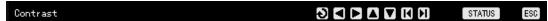

Select the channel on the monitoring screen to adjust the contrast.

Adjust the contrast using the arrow (◀ ▶) buttons.

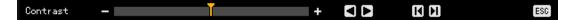

Go to the channel selection window using the **[ESC]** button and adjust the contrast of the channel video by repeating steps steps 2 and 3.

After adjusting the contrast of the channel video, press the **[ESC]** button again.

The adjusted contrast is then saved immediately.

#### 4-5-4 Camera Control

Use Camera Control to control the displayed images by moving the channel screen as shown below:

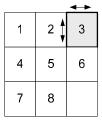

To shift to camera control mode, press the [Status] button as shown below:

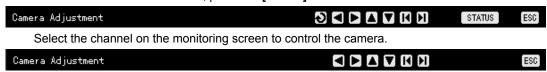

Adjust the camera of the selected channel using the **arrow** (◀ ▶) buttons.

Go to the channel selection window using the **[ESC]** button and adjust the camera of the channel video.

After adjusting the camera of the channel video, press the **[ESC]** button again.

The adjusted camera control is then saved immediately.

Moving the monitor up, down, right, or left excessively may cause a black or gray panel to appear on the screen. A proper control range is achieved when there is no black or gray panel on the screen.

#### 4-5-5 TV Control

•Use TV Control to adjust the images displayed on the CCTV monitor by moving the CCTV monitor screen up, down, right, or left as shown below:

Press the [Status] button to shift to TV control mode as shown below:

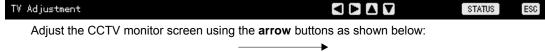

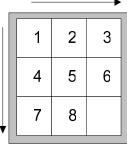

After adjusting the video, press the **[ESC]** button.

The TV out adjustment is then saved immediately.

Moving the monitor up, down, right, or left excessively may cause a black or gray panel to appear on the screen. A proper control range is achieved when there is no black or gray panel on the screen.

#### 4-5-6 Language

•The user can select the language for the On Screen Display (OSD) menu of the system.

To shift to language selection mode, press the [Status] button as shown below:

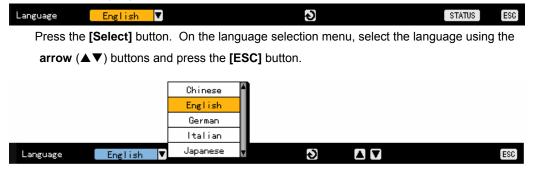

#### 4-5-7 Displaying/Hiding the Camera Name

Displays/Hides each channel on the monitoring screen

To display/hide the camera name, press the [Status] button as shown below:

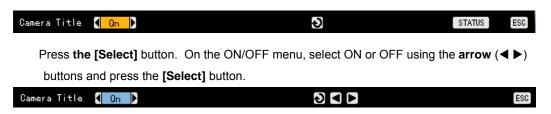

#### 4-5-8 Controlling the Screen Border

Used to display/hide the screen border and to control the border form, thickness, transparency, and color

To display/hide the border, press the [Status] button as shown below:

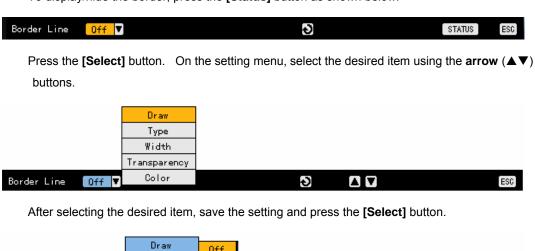

After setting each field, press the **[ESC]** button to exit the border line setting mode.

Off

On

Туре

Width Transparency Color

#### **Border setting fields**

Off ▼

Border Line

| Field        | Setting                        | Description                         |
|--------------|--------------------------------|-------------------------------------|
| Mode         | ON                             | Displays the channel screen borders |
|              | OFF                            | Hides the border                    |
| Width        | 2, 4                           | Sets the width                      |
| Transparency | 25%, 50%, 75%, 100%            | Sets the transparency               |
| Color        | Black, White, Red, Green, Blue | Sets the color of the border        |

Ç

# 4-5-9 Reset

Resets the [Status] settings

Press the [Status] button to shift to reset mode as shown below:

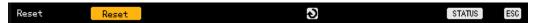

Press the [Select] button. On the message window, select [Yes] or [No] using the arrow ( $\triangle \nabla \blacktriangleleft \triangleright$ ) and [Select] buttons.

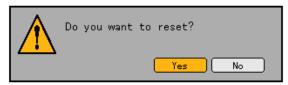

# 4-6 System Log

Workhorse 120-8 records the logs of all operations including system power ON/OFF, system setup in/out, and network connection/disconnection.

# 4-6-1 Log Type

# (1) General

Logs related to power ON/OFF, file copy/backup failure, setup start/end, play, and other basic system operations

# (2) Recording event

Logs related to recording such as detection of motions, sensor, and sound

# (3)Network

Logs related to network operations such as network login, network logout, and network live

# (4) Failure

Logs related to operation failures such as signal loss and network connection failure

#### (5) All

Logs related to all system operations

#### 4-6-2 Viewing the System Log

In real-time monitoring mode, press the **[Log]** button on the remote control or **[Log]** button on the menu.

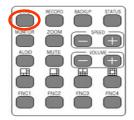

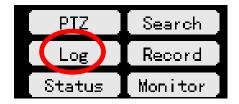

The initial log list menu is then displayed as shown below:

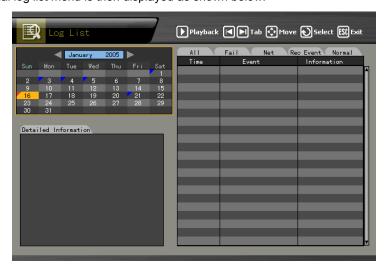

On the active calendar window, select the search date using the arrow ( $\triangle \nabla \blacktriangleleft \triangleright$ ) and [Select] buttons as shown below:

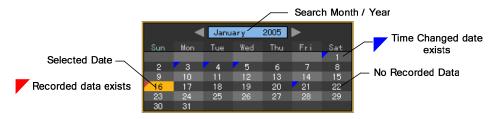

# Viewing time change-related log data

The stored data folder is updated each time the user changes the time. On the other hand, a blue triangular icon is displayed on the date each time a change is made in the date on the calendar window. Otherwise, a red triangular icon is displayed on the unchanged date. To view the log details, select the date with a red icon. Selecting a date with a blue icon causes the changed date list to appear.

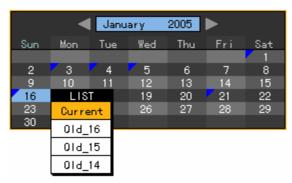

Select the (new) date on the calendar window to display the log list as shown below:

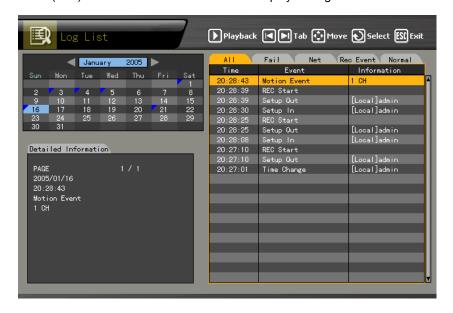

Navigate on the screen using the **arrow** (▲▼) buttons and check the logs by time and type.

The user can check the logs by time and type on each page using the **[TAB]** buttons.

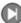

Press the [Play] button on the selected log to play the recorded video for the corresponding time.

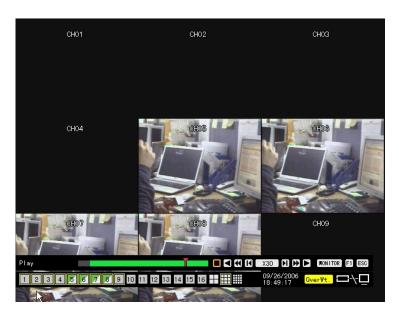

On the recorded video screen, press the [Play] button.

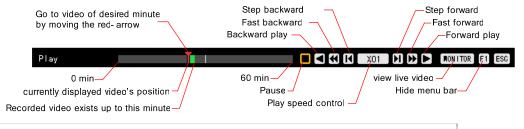

Recorded video is played each second.

Example - The user can play the video from the 19:45:16 log by selecting 19:45:16.

To return to the previous log list, press the **[ESC]** button.

# 4-7 Record

# 4-7-1 Recording Type

Workhorse 120-8 supports various recording types:

| Recording<br>Type                                                                                                    | Description                                                                   |  |
|----------------------------------------------------------------------------------------------------|-------------------------------------------------------------------------------|--|
| Automatic  Set the event recording frame and the general recording frame separate automatic recording based on the setting.  When motion, sensor, or sound is detected, the event recording selected. Otherwise, the general recording frame is selected. |                                                                               |  |
| Continuous                                                                                                    | Recording is done based on the general frame setting.                         |  |
| Motion                                                                                                    | Recording is done based on the event frame setting in case motion is detected |  |
| Sensor Recording is done based on the event frame setting in case of input signal an external sensor.                                                                                                    |                                                                               |  |
| Sound                                                                                                    | Recording is done based on the event frame setting in case sound is detected. |  |

# 4-7-2 Recording Setup

Go to the {Main Setup} -> {Data Setup} menu. For more information on the recording setup, go to {5-1-2 Data Setup} -> {Recording}.

# 4-7-3 Viewing the Recording Status

The user can monitor the recording status of each channel in real time through the OSD at the bottom of the screen.

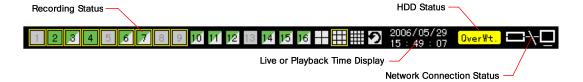

# Recording status by shape

| Triangle                         | Only video is recorded.            |  |
|----------------------------------|------------------------------------|--|
| Triangle Only audio is recorded. |                                    |  |
| Rectangle                        | Both audio and video are recorded. |  |

# Recording status by color

|  | Green       | Continuous recording is done. |  |
|--|-------------|-------------------------------|--|
|  | Red         | Motion is recorded.           |  |
|  | Blue        | Sensor signals are recorded.  |  |
|  | Yellow      | Sound is recorded.            |  |
|  | Transparent | No recording is done.         |  |

#### Hard drive status

The right panel of the OSD shows the status of the hard drive where video data is recorded.

To turn HDD Overwrite ON/OFF, select {Main Setup} -> {Storage Device}.

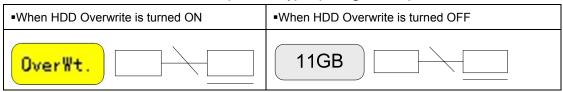

#### Network access

The right panel of the OSD shows the network connection status.

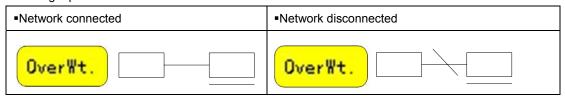

#### 4-7-4 Starting and Stopping All Recordings

To start or stop All Recordings, press the **[Record]** button on the remote control or on the **[Record]** menu in real-time monitoring mode.

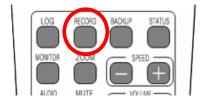

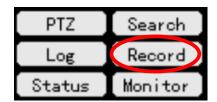

#### (1) Stopping All Recordings

Press the [Record] button on the remote control or on the menu.

On the login window, enter the ID and password and select [OK].

The recording of all channels then stops, and the recording status is displayed on the OSD as shown below:

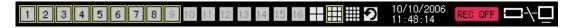

# (2) Starting All Recordings

With Record All disabled, select the [Record] button on the remote control.

On the login window, enter the ID and password and select [OK].

Based on the recording setting, all channels are set to record, and the recording status, displayed on the OSD as shown below:

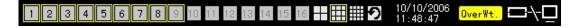

# 4-7-5 Watermark

This system uses Watermark technology to detect video forgery and alteration.

Fragile Watermark technology is used.

Fragile Watermark technology detects the locations and types of counterfeited or altered video. It has been designed for purposes of authentication and to guarantee integrity or the video.

In Workhorse 120-8, the watermark is inserted into all recorded video data; any forgery and alteration of the video is detected.

# 4-8 Search

Use [Search] to search the recorded video by time and to play the searched video.

# 4-8-1 Selecting Search Mode

In real-time monitoring mode, select the **[Search]** button on the remote control. The initial menus of the search mode are then displayed as shown below:

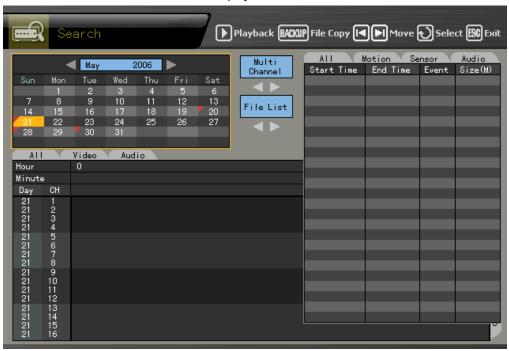

# Activation mode and Selection mode

| Activation mode                                                                                                    | The field can be moved or selected on the OSD menu. At this time, the border or the highlighted panel of the activated window is displayed in orange. |  |  |
|----------------------------------------------------------------------------------------------------|----------------------------------------------------------------------------------------------------|--|--|
| Selection mode Items are selected in OSD mode. At this time, the border of the selection win selection box is displayed in blue. |                                                                                                    |  |  |

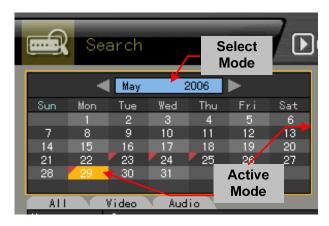

# 4-8-2 Search Method

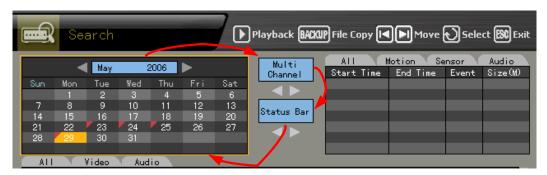

Before selecting the date, go to the search method selection box by pressing the **[Tab]** button. Afterward, select the Search method using the **arrow**( $\blacktriangleleft$ ) buttons.

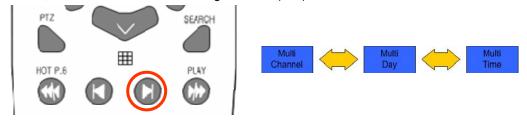

| Multi channel Searches the video of multiple channels for a defined time           |                                                                                |
|------------------------------------------------------------------------------------|--------------------------------------------------------------------------------|
| Multi-date  Searches the video of one channel for multiple dates in a certain zone |                                                                                |
| Multi-hour                                                                         | Searches the video of one channel for the multiple time zones of the same date |

# 4-8-3 Selecting the Search Tool

Before selecting the date, go to the search tool selection box by pressing the **[Tab]** button Afterward, select the search tool using the **arrow**( $\blacktriangleleft$ ) buttons.

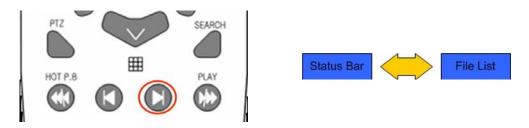

# (1) Searching video using the bar graph

Select the search date. The recorded video is then displayed in a bar graph as shown below:

| Green Continuous recording is done. |                                                                 |
|-------------------------------------|-----------------------------------------------------------------|
| Red Motion is recorded.             |                                                                 |
| Blue Sensor signals are recorded.   |                                                                 |
| Yellow Sound is recorded.           |                                                                 |
| Light blue                          | This shows that recording was done before the time was changed. |

# C) Multi-channel

Set the time using the **arrow** (◀▶) buttons.

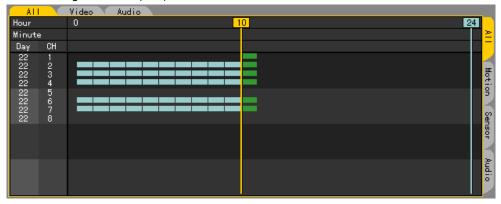

# D) Multi-hour

Set the time and channel using the **arrow** (◀▶▲▼) buttons.

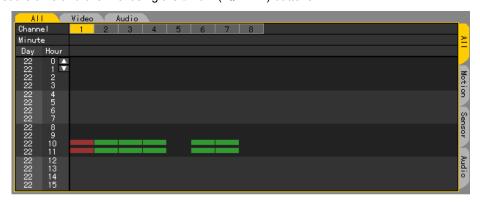

# E) Multi-date

Set the time and channel using **the arrow (◄▶▲▼**) buttons.

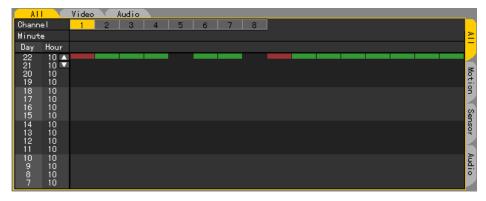

# (2) Search using the file list

Select the search date. The list of recorded one-hour videos is then displayed as shown below:

Navigate on the screen using the **arrow** (◀▶▲▼) buttons and select the time zone.

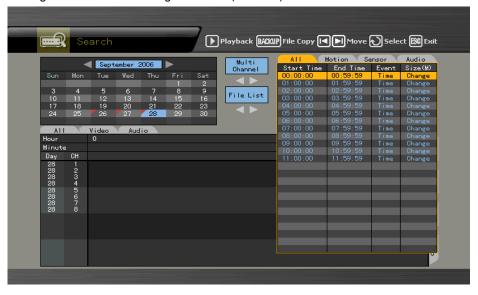

View the file list data related to time change.

- 1) Changing the time by selecting **{Main Setup} -> {NTP} -> {2. Date and Time}** causes the data folder to be updated and subsequently displayed in blue on the file list.
- 2) Selecting a changed time causes a list including the updated folder to be displayed as shown below:

Supported only in multi-channel mode

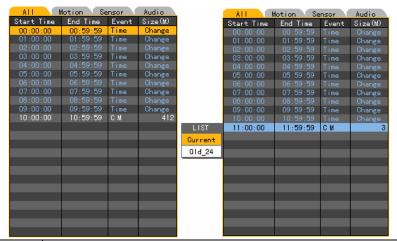

| Current Video file recorded based on the current system time  Old_NUM Video file recorded based on the old system time |  | Video file recorded based on the current system time |
|----------------------------------------------------------------------------------------------------|--|------------------------------------------------------|
|                                                                                                    |  | Video file recorded based on the old system time     |

#### 4-8-4 Multi-channel

Search the video of multiple channels for the defined time.

#### (1) Date search

Select the search date using the **arrow** (▲▼**◆**▶) and [Select] buttons on the active calendar window as shown below:

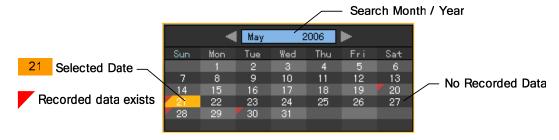

# (2) Search time

Select the search date on the calendar window. The recorded one-hour video of each channel is then displayed in a bar graph as shown below:

| Green                             | een Continuous recording is done. |  |
|-----------------------------------|-----------------------------------|--|
| Red                               | Red Motion is recorded.           |  |
| Blue Sensor signals are recorded. |                                   |  |

| Yellow                                                                     | Sound is recorded. |
|----------------------------------------------------------------------------|--------------------|
| Light blue This shows that recording was done before the time was changed. |                    |

Set the time by using the **arrow** (◀▶) or numeric buttons or moving the time indicator and press the [Select] button.

Input numbers that are less than ten in two digits using the numeric buttons, e.g., 01 for 1 and 02 for 2.

Viewing the status bar related to time change

1) After the changed folder is searched by the status bar, the bar for the corresponding time zone is displayed in light blue as shown below:

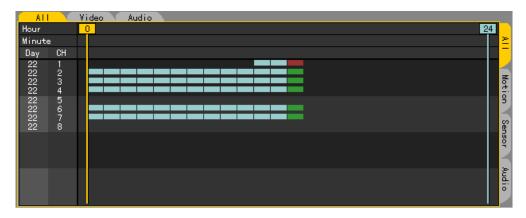

Selecting a changed time causes a list including the updated folder to be displayed as shown below:

Supported only in multi-channel mode

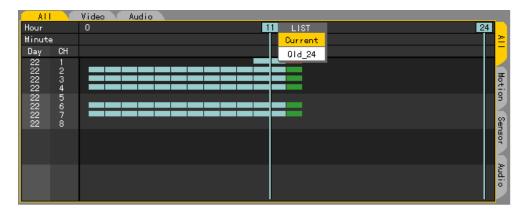

# (3) Minute

Select the time. The recorded video of each channel is then displayed in a minute-unit bar graph. Define the starting time using the **arrow** ( $\triangle \nabla \blacktriangleleft \triangleright$ ) and numeric buttons and click the [Select] button.

Input numbers that are less than ten in two digits using the numeric buttons, e.g., 08 for 8 and 09 for 9.

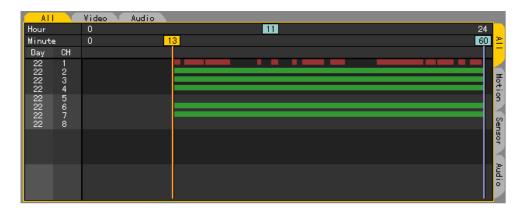

#### 4-8-5 Multi-hour

Search the video of one channel for the multiple time zones of the same date.

# (1) Date search

Select the search date using the **arrow** (▲▼**◆**▶) and [Select] buttons on the active calendar window as shown below:

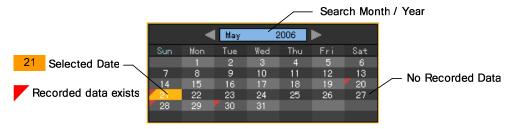

# (2) Selecting the starting time and channel

Select the date. The time and channel of the selected date are then displayed as shown below. Define the time and channel using the **arrow** ( $\blacktriangle \nabla \blacktriangleleft \blacktriangleright$ ) buttons.

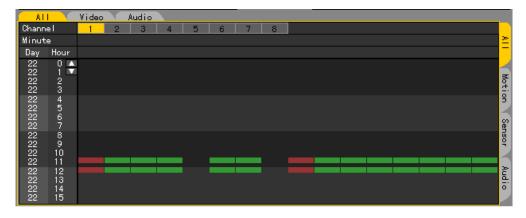

# (3) Minute

The video recorded by the hour of the selected channel is displayed in a minute-unit bar graph. Define the time using the **arrow** ( $\blacktriangle \blacktriangledown \blacktriangleleft \blacktriangleright$ ) and numeric buttons and press the [Select] button. Input numbers that are less than ten in two digits using the numeric buttons, e.g., 08 for 8 and 09 for 9.

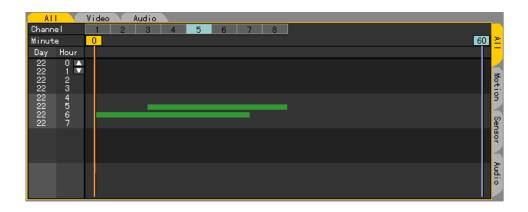

#### 4-8-6 Multi-date

Search the video of one channel for multiple dates in a certain time zone.

#### (1) Date search

Select the search date using the **arrow** (▲▼**◆**▶) and [Select] buttons on the active calendar window as shown below:

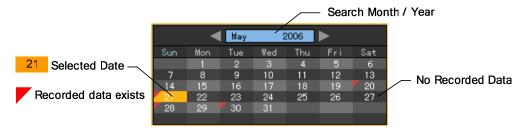

# (2) Selecting the time and channel

Select the date. The date list, time, and channel are then sorted in descending order. Set the start time and channel using the arrow ( $\triangle \nabla \blacktriangleleft \triangleright$ ) buttons.

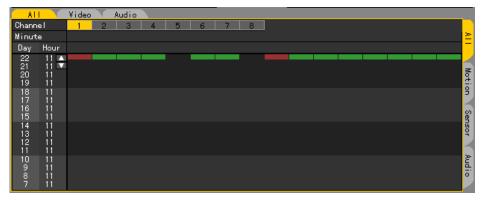

#### (3) Minute

The recorded video of the selected channel is displayed in a minute-unit bar graph.

Set the time using the **arrow** (▲▼◀▶) and numeric buttons and press the [Select] button.

Input numbers that are less than ten in two digits using the numeric buttons, e.g., 08 for 8 and 09 for 9.

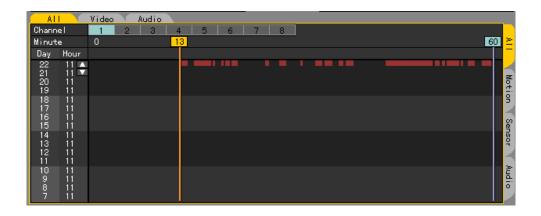

# 4-9 **Play**

# 4-9-1 Selecting Play Mode

To shift to **[Play]** mode, press the **[Play]** button in **{Search}**, **{Log}**, or **{Real-time Monitoring}** mode. In log or real-time monitoring mode, only Multi-channel mode is allowed. To search and play, however, either Multi-channel, Multi-date, or Multi-hour mode may be used.

#### Search

In **{Search}** mode, select Multi-channel, Multi-date, or Multi-time.

To play in **{Search}** mode, set the date, time or channel, and minute and select the **[Play]** button on the remote control or **[Playback]** button on the screen.

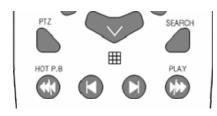

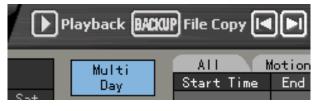

The playback screen for Multi-channel, Multi-date, and Multi-hour is then displayed as shown below:

# 1) Multi-channel

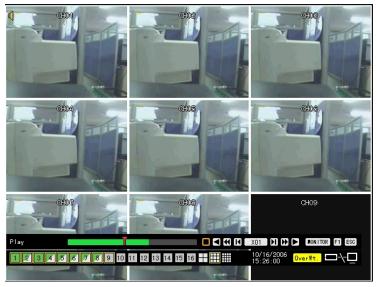

Multi-time

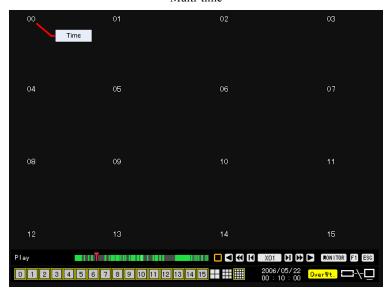

# 2) Multi-date

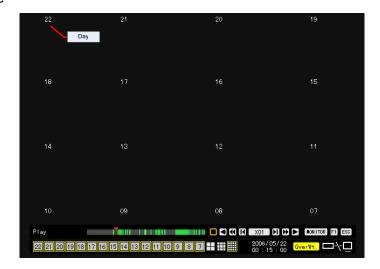

# (2) Log

In **{Log}** mode, select the date and press the **[Play]** button on the remote control or **[Playback]** button at the upper center of the **{Log}** mode screen.

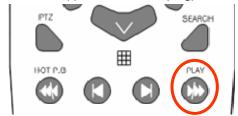

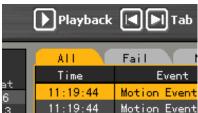

The initial playback screen in Multi-channel mode is then displayed.

# (3) Hot playback

Press the **[HOT PB]** button on the remote control or click **[Play]** on the real-time monitoring screen.

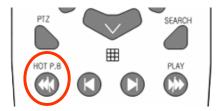

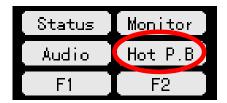

Press the **[HOT PB]** button on the remote control or **[Play]** button on the menu to display the initial playback screen in Multi-channel mode.

The user cannot play the data recorded before the time change.

# 4-9-2 Playing and Controlling the Playing Speed

# (1) Play

In Play mode, press the Search button. The video is then played based on the features of each button.

Description of search buttons

| Button | Name                         | Features                                                |  |
|--------|------------------------------|---------------------------------------------------------|--|
|        | Fast-forward frames by frame | Used to play frame-by-frame or to pause                 |  |
|        | Forward play/Fast-forward    | Used to play forward (x1) and to fast-forward (x30)     |  |
|        | Reverse frame by frame       | Used to play frames backward frame-by-frame or to pause |  |
|        | Reverse play/Fast reverse    | Used to play backward (x1) and to rewind (x30)          |  |
|        | Speed down                   | Used to decrease the playing speed                      |  |
| +      | Speed up                     | Used to increase the playing speed                      |  |

# (2) Controlling the playing speed

# A) Increasing/Decreasing the speed by X1

To increase/decrease the speed by X1, press the **Speed (+/-)** button on the remote control.

The user can play the video by x1~X29.

In 1-channel mode, the user can play the video by x1 only.

#### B) Increasing/Decreasing the speed by X30

To increase/decrease the speed by X1, press the Speed (+/-) button on the remote control.

The user can increase the speed by X30~X300.

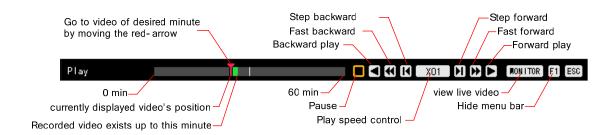

# 4-9-3 Playing on a Divided Screen

The video can be played on Full screen or 4, 9, or 16-divided screen.

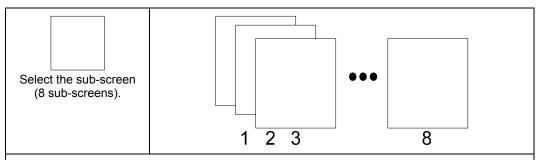

To view the video of a certain channel, select the desired channel by pressing the numeric buttons.

Pressing the button on the remote control enables changing the screen. Double-click the desired channel for a full screen view. To return to 8-divided screen, double-click the image again.

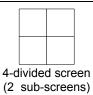

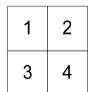

| 5 | 6 |
|---|---|
| 7 | 8 |

Press the

button on the remote control.

Pressing this button enables changing the screen. Double-click the desired channel for a full screen view.

Double-click any area on the View All window to convert into a 4-divided screen.

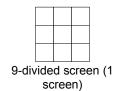

| 1 | 2 | 3 |
|---|---|---|
| 4 | 5 | 6 |
| 7 | 8 |   |

Press the button on the remote control.

Pressing this button enables changing the screen. Double-click the desired channel for a full screen view. To return to 9-divided screen, double-click the image again.

# 4-9-4 Audio Playing

In Play mode, press the [Audio] button on the remote control.

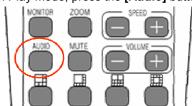

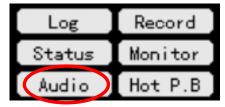

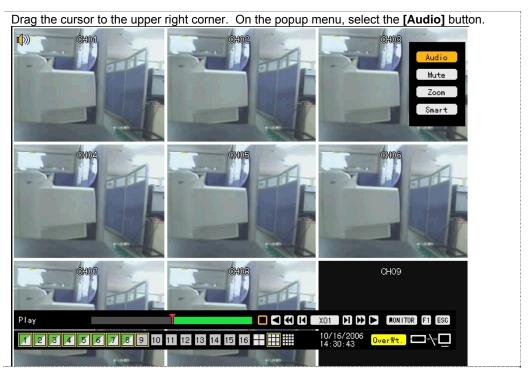

The Audio symbol is then displayed for the channel with the voice recording set together with an orange-colored activation window.

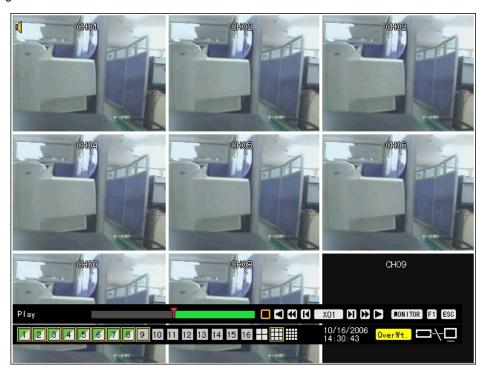

Go to another window using the **arrow** ( $\triangle \nabla \blacktriangleleft \triangleright$ ) buttons and press the [Select] button.

The audio recorded on the selected channel is then played.

# 4-9-5 Mute

Use Mute to block the sound of the selected channel.

In Play mode, press the [Mute] button on the remote control.

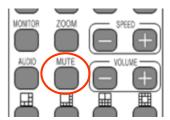

Drag the cursor to the upper right corner. On the popup menu, select **[Mute]**. An audio icon is then displayed on Channel No. 1.

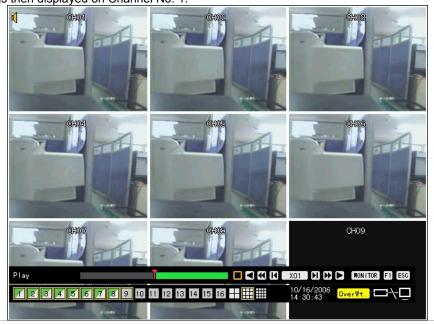

Press the [Mute] button. The Audio Output icon is then changed as shown below:

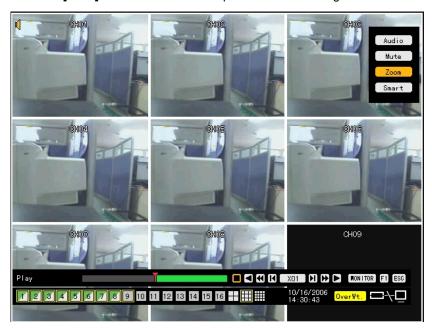

# 4-9-6 Smart Search

Use Smart Search to search the motion of objects in a certain zone quickly.

In Play mode, select the **[Search]** button on the remote control.

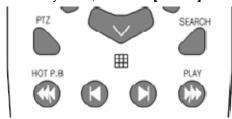

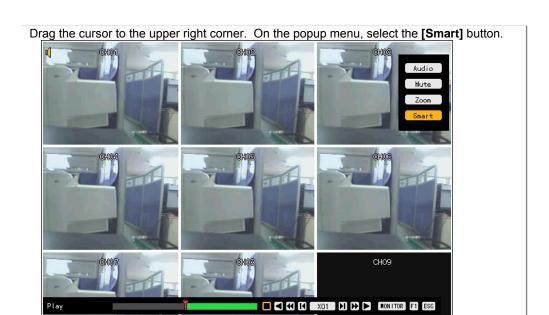

Select the channel to be searched.

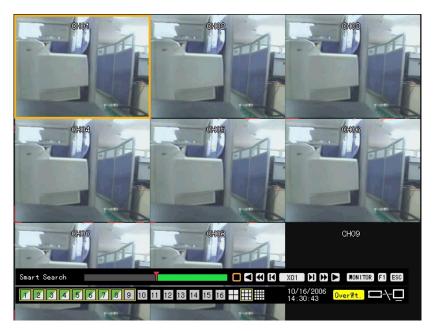

On the zone setting window, go to the desired zone using the **arrow** ( $\triangle \nabla \blacktriangleleft \triangleright$ ) buttons. To set the search zone, press [**Select**]. Dragging the blue focus using the **arrow** ( $\triangle \nabla \blacktriangleleft \triangleright$ ) buttons causes the search zone to be displayed in green. After setting the search zone, press the [**Select**] button.

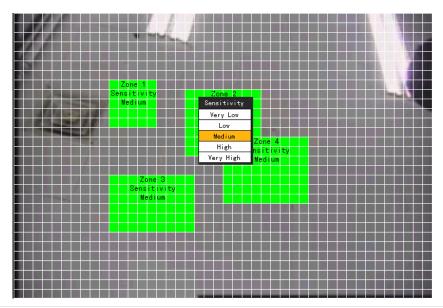

The user can set up to four search zones.

Right-click the green zone or press the **[Main Setup]** button on the remote control to set the motion degree. There are five motion degrees: Lowest, Low, Middle, High, and Highest. The default setting is Middle.

After setting the search zone, press the [Play] button or go to the play control bar in Play mode.

The play control bar is then displayed. Press the **[Play]** button to start Smart Search.

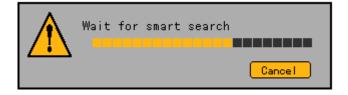

After Smart Search is completed, the following search window appears:

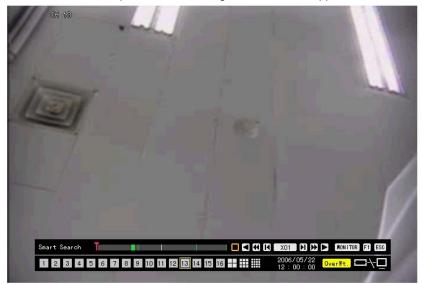

The search zone where motion is detected turns green.

The user can play the video searched via Smart Search using the following Search buttons.

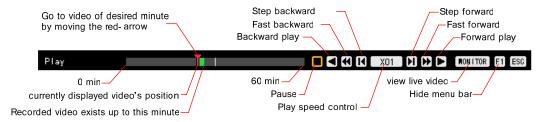

# 4-9-7 Digital Zoom-in

The user can enlarge a certain panel of the video during playback.

In Play mode, press the [Zoom] button on the remote control.

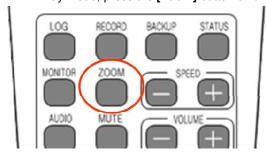

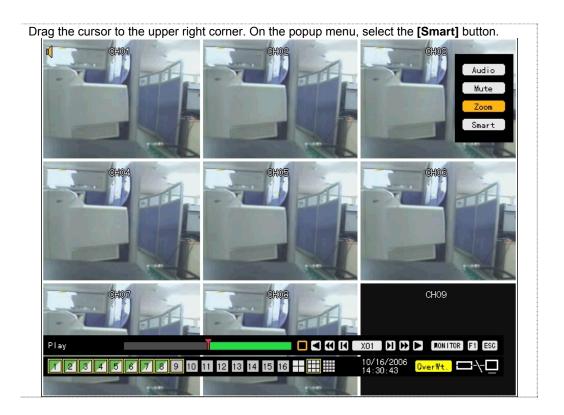

On the active window, select a channel using the **arrow** ( $\blacktriangleleft$ ) buttons and press the [Select] button. The selected channel is then displayed. The user can zoom in/out the video from X2, X4, up to X½ by pressing the [Zoom] button.

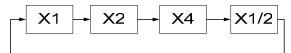

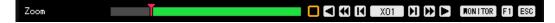

The user can select another channel using the **arrow** (▲▼◀ ►) buttons. Moving the mouse with it Clicked enables changing the direction.

# 4-10 Backup

Workhorse 120-8 provides USB 2.0 and IEEE1394 backup interfaces. Before backing up data, check whether the CD-RW/DVD-RW is installed or connected to an external hard drive with USB2.0 or IEEE1394 interface, an external CD-RW/DVD-RW, or any other storage device to the USB2.0 port on the front side. Refer to the appendix for the list of supported external devices.

Select {Search} - {Multi Channel} - {Minute} as shown below:

For the search method, refer to Section 4-8 Search.

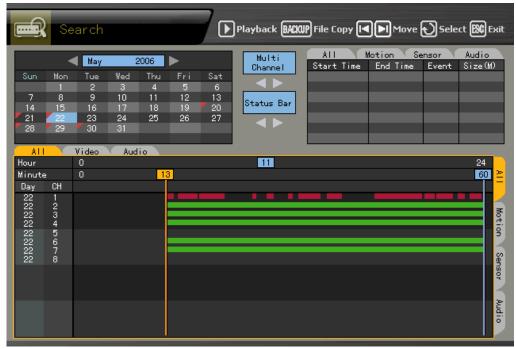

Press the [Backup] button on the remote control or go to the [Backup] menu at the center of the {Search} mode screen.

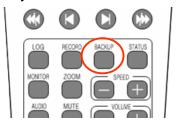

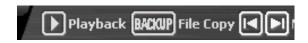

In the access device selection list, select one for the connected storage devices

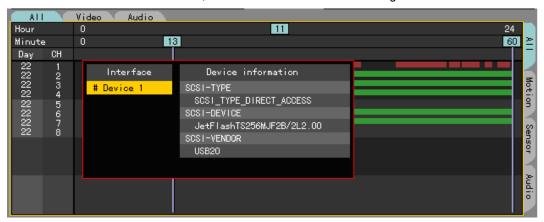

Check the backup capacity and adjust the available space by using the **arrow** ( $\blacktriangle \lor \blacktriangleleft \blacktriangleright$ ) buttons or pressing the [Select] button.

Note!

To back up a channel or cancel backup, go to the backup channel by using the **arrow**  $( \blacktriangle \nabla)$  buttons and press the **[Select]** button.

The backup channel is then displayed in red.

To change the backup time, go to the starting point of the backup time by selecting the

Dutton and change the minute bar using the arrow (◀▶) buttons.

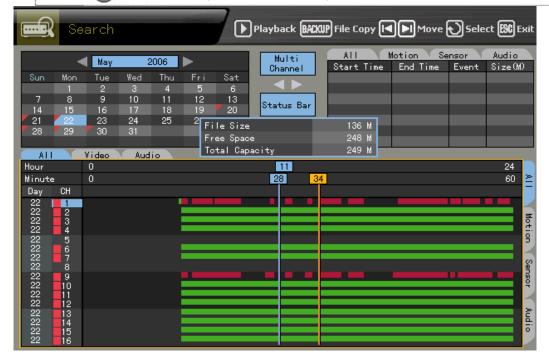

Select the **[Backup]** button or click **[Backup]** at the upper center on the **{Search}** mode screen. The corresponding backup information is then displayed. Check the backup information and click **[Yes]** on the message window as shown below:

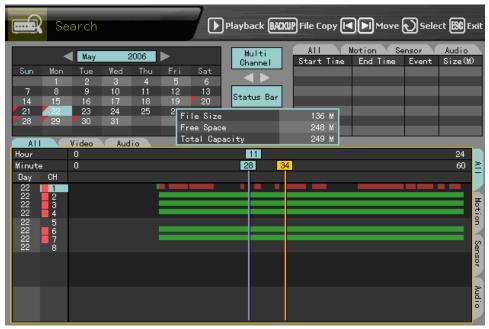

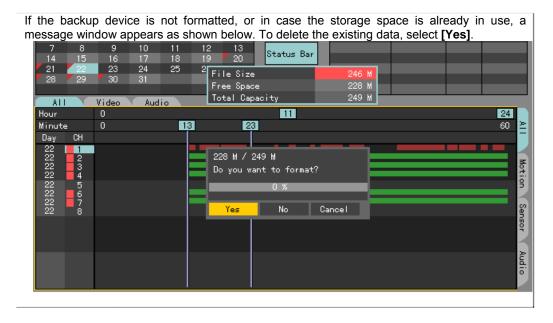

The backup process starts after the following message appears:

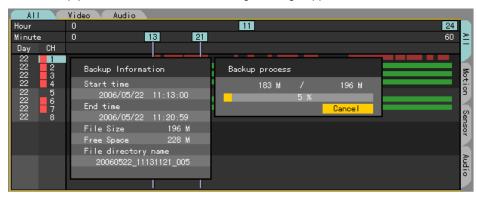

After backup is completed, press the [Select] button on the message window as shown below:

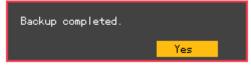

Once the following message appears, separate the backup device from the USB 2.0 port on the front side.

You may remove the device

# 4-11 PTZ Camera Control

# 4-11-1 Conditions for Using PTZ

The PTZ camera must connect with the system.

Select {Additional Setup} -> {PTZ Setup} and check whether the PTZ camera setting is appropriate. For more information on PTZ camera setting, select {Additional Setup} -> {PTZ Setup}.

# 4-11-2 Shifting to PTZ Mode

In real-time monitoring mode, press the [PTZ] button on the remote control.

An icon is then displayed on the channel with the PTZ camera set together with the channel selection window as shown below:

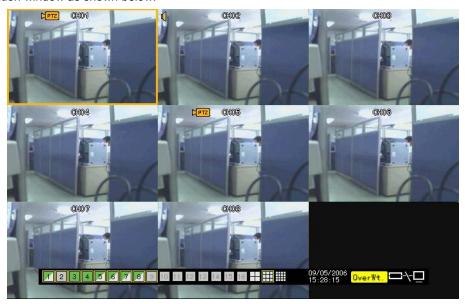

If the PTZ camera is not set for the channel, the following message window appears:

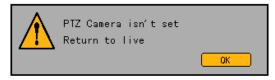

# Channel selection window

| Activation mode | The channel selection window can be moved. At this time, the border of the channel screen is displayed in orange. |  |
|-----------------|----------------------------------------------------------------------------------------------------|--|
| Selection mode  | The channel is selected. At this time, the border of the channel screen is displayed in blue.                     |  |

#### 4-11-3 PTZ Control

#### (1) Horizontal/Vertical rotation

From **{PTZ}** mode, go to the channel selection window and select a channel from among those with the PTZ camera set to control the PTZ.

After a channel is selected, the horizontal/vertical rotation mode can be selected as shown below:

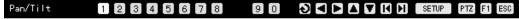

Adjust vertically or horizontally using the **arrow** (▲▼◀►) buttons.

To select a divided screen in horizontal/vertical rotation mode, select the right/left **[Tab]** buttons.

#### (2) Zoom-in/Zoom-out

In horizontal/vertical rotation mode, press the **[PTZ]** button on the remote control. A toolbar is then displayed as shown below:

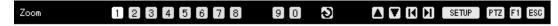

Zoom out (▲) and zoom in (▼) using the **arrow (**▲ ▼) buttons.

To select a divided screen in zoom in/out mode, press the right/left [Tab] buttons.

# (3) Focus control

In zoom in/out mode, press the **[PTZ]** button on the remote control. A toolbar is then displayed as shown below:

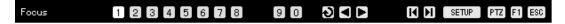

Adjust the camera focus using the **arrow** (▲ ▼) buttons.

To select another screen in focus control mode, press the right/left [Tab] Duttons

# (4) Preset

Use Preset to save the horizontal/vertical/extended/focus settings of a PTZ camera.

In horizontal/vertical rotation, zoom, or focus control mode, press the [Select] button.

Select the number using the numeric and **arrow (◄▶**) buttons on the OSD menu and press the **[Select]** button.

■The preset numbers are between 1 and 8.

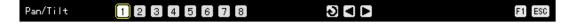

The selected number is then changed into blue, and the current screen, saved together with the selected number.

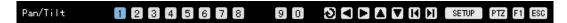

# (5) Using the Preset feature

In horizontal/vertical rotation, zoom, or focus control mode, press any numeric button between 1 and 8 on the remote control.

The selected horizontal/vertical/extended/focus setting of the PTZ camera is then displayed.

#### (6) Using the Tour feature

Use Tour to select the preset settings sequentially.

Use Preset to save the horizontal/vertical/extended/focus settings of the PTZ camera.

For more information on setting the Tour feature, select {Additional Setup} -> {PTZ Setup} -> {Tour}.

Once the Tour feature is enabled, No. 9 or No. 0 on the OSD is displayed in blue in horizontal/vertical rotation, zoom, or focus control mode.

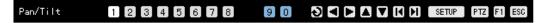

In horizontal/vertical rotation, zoom, or focus control mode, press the numeric buttons (9, 0) on the remote control.

The current screens are then changed automatically according to the defined tour order.

To disable the Tour feature, press the currently enabled Tour numbers (9 and 0).

| Tour1 | Set as 9. |  |
|-------|-----------|--|
| Tour2 | Set as 0. |  |

# Chapter 5 System Setup

System setup includes {Main Setup} and {Additional Setup}:

| Main Setup         | Additional Setup |
|--------------------|------------------|
| Data setup         | PTZ setup        |
| Recording schedule | Network          |
| System             |                  |
| Storage device     |                  |
| NTP                |                  |
| Advanced           |                  |

# 5-6 Main Setup

Use {Main Setup} to set the recording, system environment, and other major features.

# 5-6-1 Starting the Main Setup

In real-time monitoring mode, select the [Main Setup] button on the remote control.

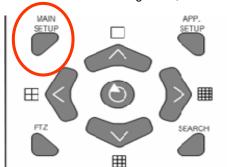

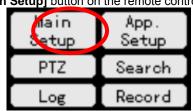

The login window is then displayed as shown below:

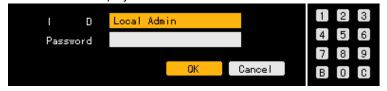

Select the login account, enter the password using the numeric buttons on the remote control, and select **[OK]**.

- The default password of the local administrator is "00000."
- Go to the ID selection box and change the ID using the **arrow** (▲▼) buttons.

Once the correct password is inputted, the initial screen of **{Main Setup}** is displayed as shown below:

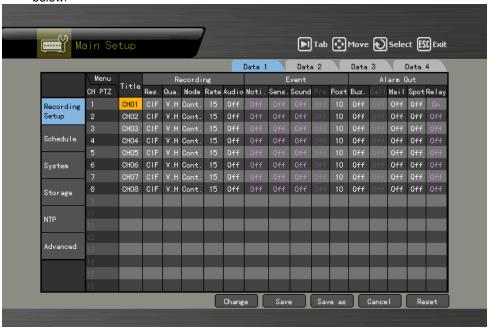

#### 5-6-2 Recording Setup

Used to set the recording and events

# (1) Selecting the recording setup menu mode

{Recording Setup} supports two modes: data mode and channel mode.

# A) Selecting the menu type

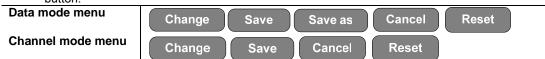

#### ■ Data mode

The user can set the data for Channel Nos. 1  $\sim$  8 based on the data profile of Data 1  $\sim$  Data 4 as shown below:

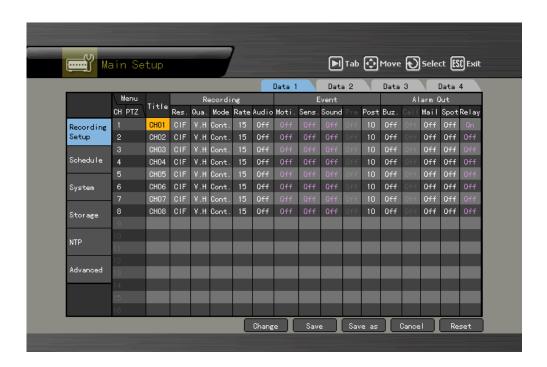

#### ■ Channel mode

The user can set the data of Channel Nos. 1 ~ 4 based on four channel groups as shown below:

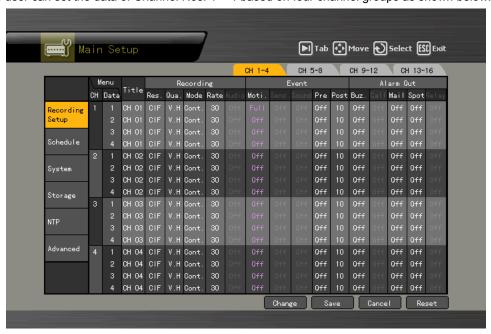

### (2) Saving the recording setting

Set each menu in {Recording Setup} and save the new setting before exiting the menu.

# B) Save

Select [Save as] using the [Tab] and arrow (◀ ▶) buttons on the remote control and press the [Select] button.

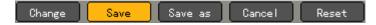

# C) Save as

Save the current setting as multiple data from Data 1 to Data 4.

Select [Save] using the [Tab] and arrow (◀ ▶) buttons on the remote control and press the [Select] button.

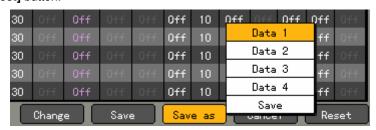

The user can select multiple data from Data 1 to Data 4. The selected data are then displayed in green, and others, in blue.

### D) Saving on the message window

Closing the window without saving the new setting causes a warning message to appear as shown below:

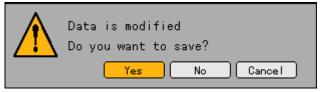

Select [Yes] to save the new setting.

| Yes    | Saves the current setting and goes back to the main setup screen      |
|--------|-----------------------------------------------------------------------|
| No     | Goes back to the main setup screen without saving the current setting |
| Cancel | Cancels the current operation and goes back to the previous screen    |

# (3) Naming a channel

Used to name each channel and to set the camera input

On the {Data Setup} -> {Data 1~4} -> {Title} menu, select the desired channel using the arrow buttons (▲▼◀▶) and press the [Select] button.

On the selection box, select {Title} and press the [Select] button.

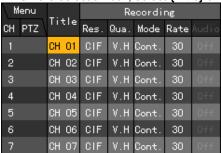

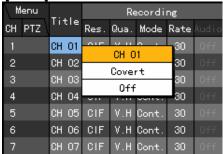

On the input box, enter the channel name using the **arrow** (▲▼**◄**▶) buttons and press the **[Select]** button.

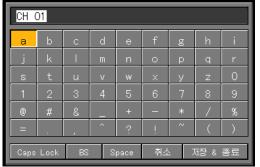

| Caps lock                    | Used to shift to upper case |  |
|------------------------------|-----------------------------|--|
| BS Backspace; used to delete |                             |  |
| Space                        | Used to insert space        |  |
| Cancel                       | Used to cancel the save     |  |
| Save and exit                | Used to save and exit       |  |

After inputting the data, select [Save and Exit] using the arrow (▲▼◀▶) buttons or [Tab] button and save the setting by pressing the [Select] button.

#### (4) Hiding a channel

Hides the channel video on the real-time monitoring screen

On the {Data Setup} -> {Data 1~4} -> {Title} menu, select the desired channel using the arrow buttons(▲▼◀▶) and press the [Select] button.

On the selection box, select [Covert] and press the [Select] button.

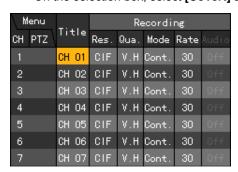

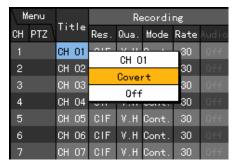

Screen display based on the recording setup and video input of the camera

- **VL** Stands for Video Loss, which indicates camera video loss or absence of video on the channel
- VD Stands for Video Disconnection, which indicates the presence of a video input on the

# (5) Channel ON/OFF

Used to connect the camera to each channel port and to set the video input

On the {Data Setup} -> {Data 1~4} -> {Title} menu, select the desired channel and press the [Select] button.

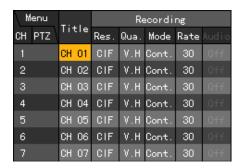

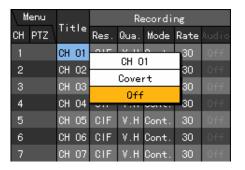

To set all channels at the same time, select **{Title}** and press the **[Select]** button.

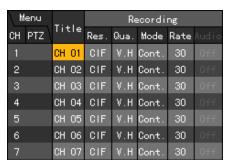

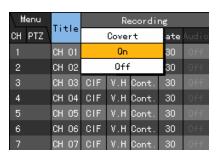

On the selection box, select [On] or [Off] and press the [Select] button.

| On  | Connects the inputted video of the camera    |  |
|-----|----------------------------------------------|--|
| Off | Disconnects the inputted video of the camera |  |

### (6) Record

Sets the resolution, recording quality, recording type, recording frame, and audio recording status

#### A)Resolution

Sets the resolution of the recorded channel

On the {Data Setup}->{Data 1~4}- > {Recording}->{Resolution} menu, select the desired channel and press the [Select] button.

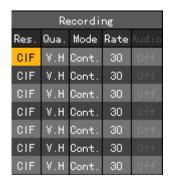

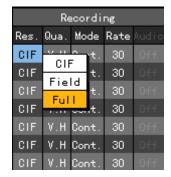

To set all channels at the same time, select {Res} and press the [Select] button.

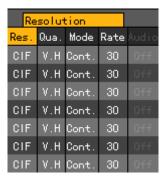

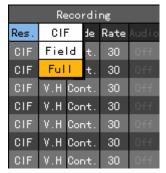

On the selection box, set the sensitivity using the **arrow** and **[Select]** buttons.

### Resolution by video type

| Type Resolution | NTSC    | PAL     |
|-----------------|---------|---------|
| CIF             | 320x240 | 320x288 |
| Field           | 640x240 | 640x288 |
| Full            | 640x480 | 640x576 |

### B) Recorded video quality

Sets the quality of the recorded video

On the {Data Setup}->{Data 1~4} -> {Recording} -> (Quality) menu, select the desired

channel and press the [Select] button.

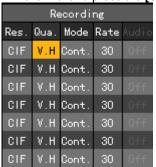

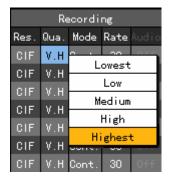

To set all channels simultaneously, select (Quality) and press the [Select] button.

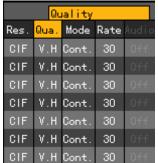

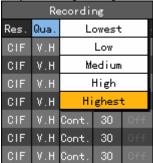

On the selection box, set the recording frame using the arrow and [Select] buttons.

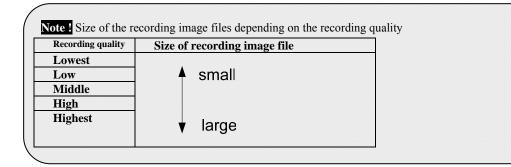

# C) Recording type

| Recording<br>Type | Description                                                                                                    |
|-------------------|----------------------------------------------------------------------------------------------------|
| Automatic         | Sets the event recording speed and normal recording speed separately for automatic recording based on the setting |
| Continuous        | Recording done based on the normal frame setting                                                                  |
| Motion            | Recording done based on the event frame setting in case motion is detected                                        |
| Sensor            | Recording done based on the event frame setting in case of inputted signal from an external sensor                |
| Sound             | Recording done based on the event frame setting in case sound is detected                                         |

# ■ Recording conditions

| Recording<br>Type |                                  | Setting                      |
|-------------------|----------------------------------|------------------------------|
| Continuous        | {Record} → {Rate} → Normal:      | 1~30                         |
| Motion            | {Event} → {Motion}: Panel or All | {Record}→{Rate}→ Event: 1~30 |
| Sensor            | {Event} → {Sensor}: 1~16         |                              |

| Sound     | {Event} → {Sound}:1~16                                                    |
|-----------|---------------------------------------------------------------------------|
| Automatic | Enables selecting both normal and event recording frames at the same time |

On the {Recording Setup} -> {Data 1~4} -> {Recording} -> {Mode} menu, select the desired channel using the arrow buttons ( $\triangle \nabla \blacktriangleleft \triangleright$ ) and press the [Select] button.

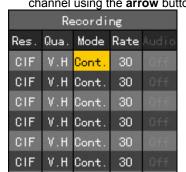

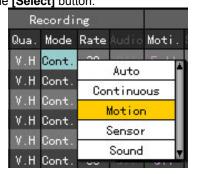

To set all channels at the same time, select {Mode} and press the [Select] button.

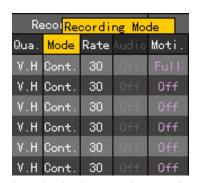

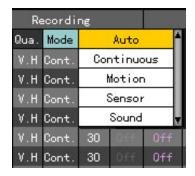

On the selection box, set the recording frame using the **arrow** (▲▼) and [Select] buttons.

# D) Recording frame

Recording frames include the normal type and event type.

| Normal | Sets the recording frame rate for Automatic and Continuous recording             |
|--------|----------------------------------------------------------------------------------|
| Event  | Sets the recording frame rate for Automatic, Motion, Sensor, and Sound recording |

### Note ! Maximum recording frame by resolution

| Model Resolution | CIF (320X240) | Field (640X240) | Full (640X480) |
|------------------|---------------|-----------------|----------------|
| Workhorse 120-8  | 120fps        | 60fps           | 30fps          |

On the {Recording Setup} -> {Data 1~4} -> {Recording} -> {Rate} menu, select the desired channel using the **arrow** buttons and press the [Select] button.

On the selection box, set the recording type using the arrow and [Select] buttons.

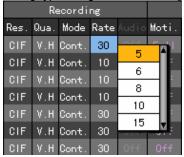

To set all channels at the same time, select {Rate} and press the [Select] button.

#### E) Audio setting

Enables detecting audio input from an external device connected to the system

On the {Main Setup} → {Data 1~4} → {Recording} → {Audio} menu, select the desired

channel and press the [Select] button.

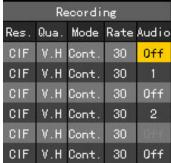

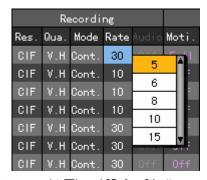

On the selection box, select the audio channel using the **arrow**(▲▼) and **[Select]** buttons.

### (7) Event setup

#### A) Motion

Use the Motion function to detect motion in the video. Modes include OFF, Partial, and Full. The default setting is OFF. The full video of a certain channel is displayed as shown below (blocks are used to separate the areas where motion is detected).

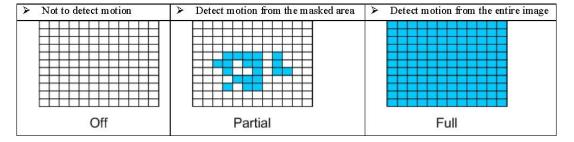

#### ■ Full

Used to detect motion in each zone

On the {Data Setup} -> {Data 1~4} -> {Event} -> {Motion} menu, select the desired channel using the arrow (▲▼◀ ▶) buttons and press the [Select] button.

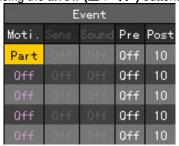

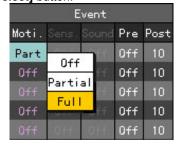

To set all channels at the same time, select {Motion} and press [Select].

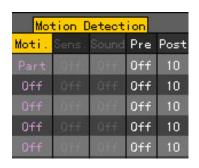

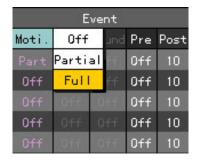

On the selection box, select [Full] using the arrow(▲▼) and [All] buttons.

#### ■ Partial

Used to detect motion only in a selected zone

On the {Recording Setup} -> {Data 1~4} -> {Event} -> {Motion} menu, select the desired channel using the arrow (▲▼◀ ▶) buttons and press the [Select] button.

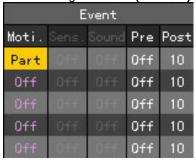

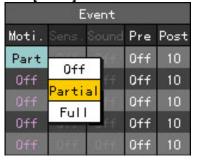

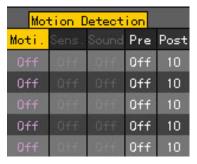

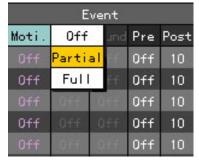

On the selection box, select [Partial] using the arrow (▲▼) and [Select] buttons.

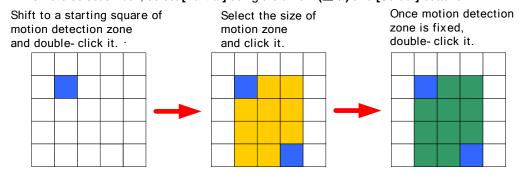

Select the area where Motion is detected using the **arrow** ( $\triangle \nabla$ ) and [Select] buttons.

#### The user can cancel the selected areas.

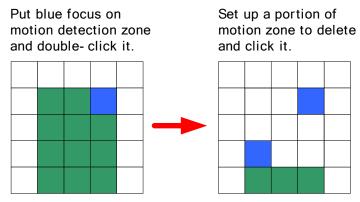

Select the zone and press the **[ESC]** button.

Selecting the zone

- 1) To view the zone set in yellow, press the [Select] button.
- 2) Set the zone using the **arrow** buttons and press the [Select] button.
- 3) Once set, the **zone** is displayed in green.

#### ■ OFF

Disables the detection of motion in the video

### ■ Setting the motion detection sensitivity

On the {Data Setup} -> {Data 1~4} -> {Event} -> {Motion} menu, select the desired channel using the arrow (▲▼◀ ▶) buttons and press the [Main Setup] button or right-click.

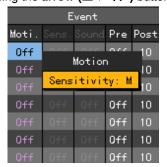

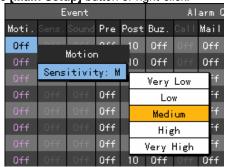

To set the motion detection sensitivity for all channels at the same time, select  $\{Moti.\}$  and press the  $[Main\ Setup]$  button.

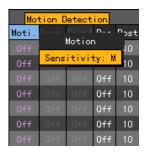

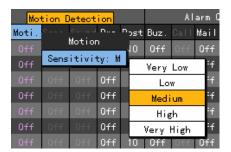

On the selection box, set the sensitivity using the **arrow** ( $\blacktriangle \nabla$ ) and [Select] buttons.

#### Motion sensitivity

Motion sensitivity levels include Lowest, Low, Medium, High, and Highest; the levels are decided based on the proportion of pixels with motion detected to the entire block. The higher the grade, the more accurate the detection of motion is.

#### B)Sensor

The operator can set the system to detect input from an external sensor connected to the system and monitor up to 16 external sensors through the system. Once it detects input signals in the sensor, the system records the video of the corresponding channel.

### ■ Sensor setting

On the {Data Setup} -> {Data 1~4} -> {Event} -> {Sound} menu, select the desired channel using the arrow (▲▼◀ ▶) buttons and press the [Select] button.

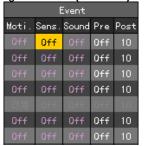

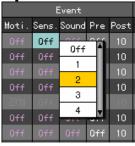

To set all channels at the same time, select {Sound} and press the [Select] button.

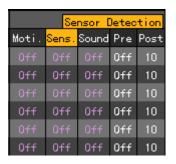

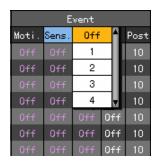

On the selection box, set the input port number on the external sensor box using the **arrow**  $(\triangle \nabla)$  and [Select] buttons.

# ■ Sensor type setting

On the {Data Setup} -> {Data 1~4} -> {Event} -> {Sensor} menu, select the desired channel

and press the [Main Setup] button.

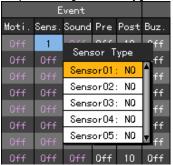

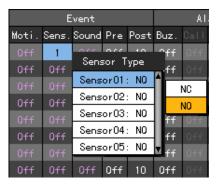

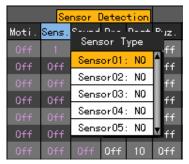

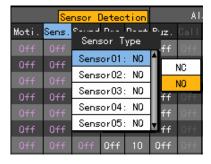

On the selection box, set the sensor type using the **arrow** ( $\triangle \nabla$ ) and [Select] buttons.

Normal Close (NC): Opens in case of incoming signal when closed normally

Normal Open (NO): Closes in case of incoming signal when opened normally

#### C) Sound

Defines the settings for detecting audio input from an external device compatible with the system. The user can set the audio input for two external devices compatible with the system. Once audio input is detected, the video of the corresponding channel is recorded. Each channel can detect audio from up to two devices.

On the {Data Setup} -> {Data 1~4} -> {Event} -> {Sound} menu, select the desired channel

using the **arrow** (▲▼◀ ▶) buttons and press the [Select] button.

|       | Event |       |     |      |  |
|-------|-------|-------|-----|------|--|
| Moti. | Sens. | Sound | Pre | Post |  |
| Off   | Off   | Off   | Off | 10   |  |
| Off   | Off   | Off   | Off | 10   |  |
| Off   | Off   | Off   | Off | 10   |  |
| Off   | Off   | Off   | Off | 10   |  |
| Off   | Off   | Off   | Off | 10   |  |
| Off   | Off   | Off   | Off | 10   |  |
| Off   | Off   | Off   | Off | 10   |  |

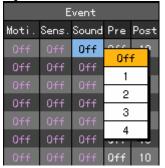

To set all channels at the same time, select **{Sound}** and press the **[Select]** button.

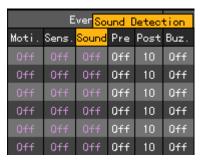

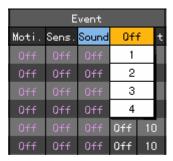

On the selection box, select the audio channel using the **arrow(▲▼)** and **[Select]** buttons.

To adjust the audio sensitivity of each channel, select **{Sound}** and press the **[Main Setup]** button.

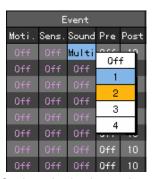

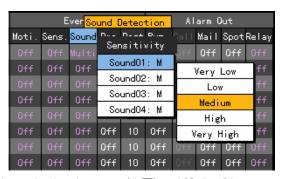

On the selection box, select the audio channel using the arrow( $\triangle \nabla$ ) and [Select] buttons.

#### D) Pre & Post

This is used to set the duration for recording the video upon the occurrence of an event. The unit is in seconds. After the duration is set, video is recorded for the defined duration upon the occurrence of an event.

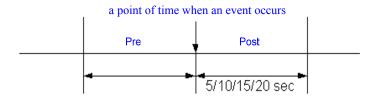

On the {Data Setup} -> {Data 1~4} -> {Event} -> {Post} menu, select the desired channel using the arrow (▲▼◀ ▶) buttons and press the [Select] button.

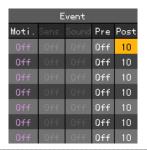

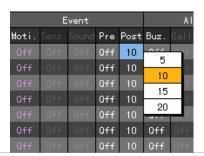

To set all channels at the same time, select {Post} and press the [Select] button.

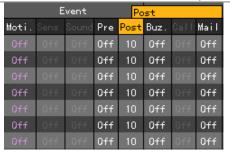

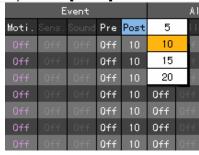

On the selection box, set the time using the **arrow** ( $\triangle \nabla$ ) and [Select] buttons.

# (8) Alarm generation

Used to generate alarms through the buzzer, mail, or relay in case of an event

#### A) Buzzer

Used to sound the buzzer in the system in case of an event

On the {Data Setup} -> {Data 1~4} -> {Generate Alarm} -> {Buzzer} menu, select the desired channel using the arrow (▲▼◀ ▶) buttons and press the [Select] button.

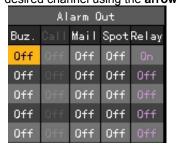

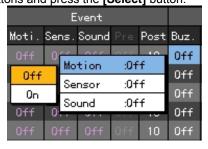

To set all channels at the same time, select {Buzzer} and press the [Select] button.

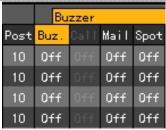

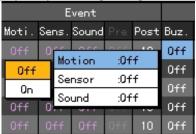

On the selection box, set the event type and turn it ON or OFF using the **arrow** ( $\triangle \nabla$ ) and [Select] buttons.

### B) Mail

Used to send email to a predefined address in case of an alarm or an event

On the {Data Setup} -> {Data 1~4} -> {Generate Alarm} -> {Mail} menu, select the desired channel using the arrow (▲▼◀ ▶) buttons and press the [Select] button.

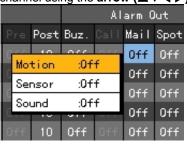

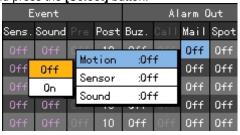

To set all channels at the same time, select {Mail} and press the [Select] button.

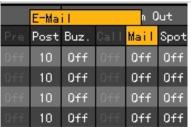

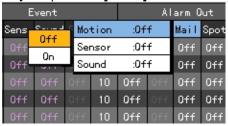

On the selection box, set the event type and turn it ON or OFF using the **arrow** ( $\triangle \nabla$ ) and [Select] buttons.

# C) Spot

Displays the video on the CCTV monitor connected to the spot port in case of an alarm or an event

On the {Data Setup} -> {Data 1~4} -> {Generate Alarm} -> {Spot} menu, select the desired

channel using the **arrow** (▲▼◀ ▶) buttons and press the [Select] button.

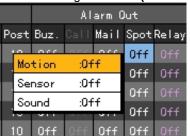

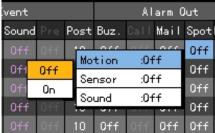

To set all channels at the same time, select {Spot} and press the [Select] button.

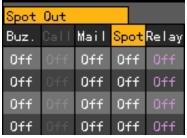

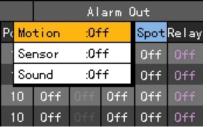

On the selection box, set the event type and turn it ON or OFF using the **arrow** ( $\triangle \nabla$ ) buttons and [Select] button.

#### D) Relay

Runs the alarm device connected to the DIO board in case of an alarm or an event

#### ■ Relay setting

On the {Data Setup} -> {Data 1~4} -> {Generate Alarm} -> {Relay} menu, select the desired channel using the arrow (▲▼◀ ▶) buttons and press the [Select] button.

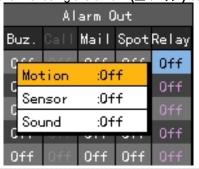

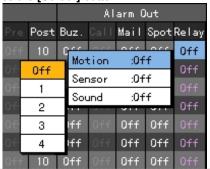

To set all channels at the same time, select {Relay} and press the [Select] button.

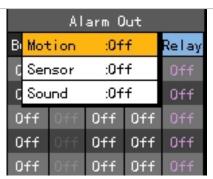

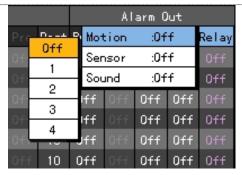

On the selection box, set the event type and turn it ON or OFF using the arrow (▲▼) and [Select] buttons.

### ■ Relay Type setting

On the {Data Setup} -> {Data 1~4} -> {Generate Alarm} -> {Relay} menu, select the desired channel using the arrow (▲▼◀ ▶) buttons and press the [Main Setup] button.

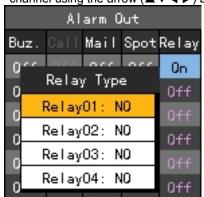

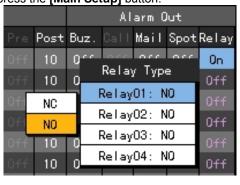

Alarm Out oliiwi:ic--∸<mark>Rela</mark>y Bι٠ Relay Type Relay01: NO Ω Off Relay02: NO Relay03: NO Off Relay04: NO

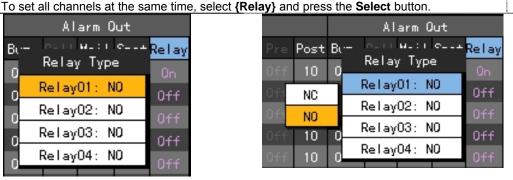

On the selection box, set the server type using the  $arrow(\triangle \nabla)$  and [Select] buttons.

### 5-6-3 Recording Schedule

In {Main Setup} mode, select {Recording Schedule} and press the [Select] button.

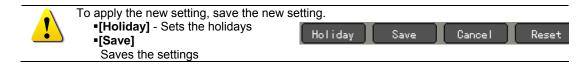

### •[Cancel]

Exits without saving the settings

[Reset] –Deletes the previous settings and resets the setup

#### (1) Selecting the Recording Schedule menu

In {Main Setup} mode, select {Recording Schedule} and press the [Select] button.

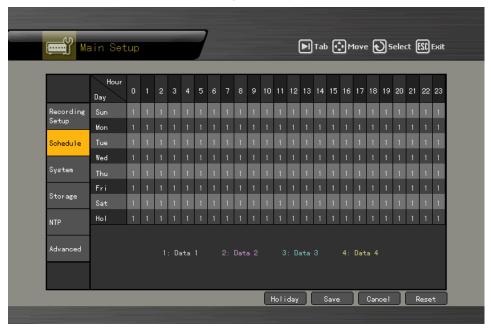

### (2) Setting the recording schedule

### A) Setting by row

On the {Recording Schedule} menu, select the date and time using the arrow (▲▼◀ ▶) or numeric buttons on the remote control.

Input numbers that are less than ten in two digits using the numeric buttons, e.g., 01 for 1 and 02 for 2. At this time, the time line is highlighted.

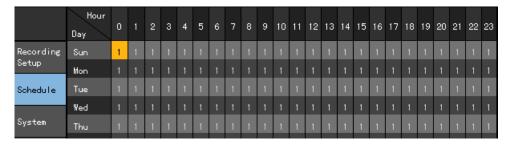

Select the time to set the data.

- a) To set the selected time only, press the **[Main Setup]** button or right-click the corresponding item on the menu.
- b) To set all rows after the selected time, click the [Select] button or right-click the

corresponding item on the menu.

On the selection box, select the data using the **arrow** ( $\triangle \nabla$ ) buttons and press the [Select] button.

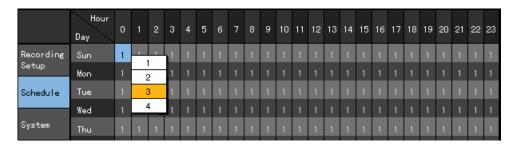

Data is set based on the buttons pressed during the time selection.

a) Clicking the [Main Setup] button causes the data to be set only for the selected time.

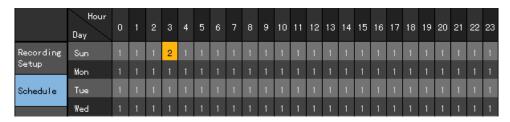

b) Clicking the **[Select]** button causes the data to be set for all the times after the selected time.

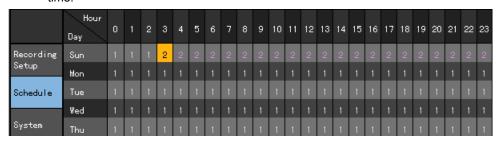

# B) Setting by column

Select the time using the **arrow** ( $\triangle \nabla \blacktriangleleft \triangleright$ ) or numeric buttons on the remote control. Input numbers that are less than ten in two digits using the numeric buttons, e.g., 01 for 1 and 02 for 2.

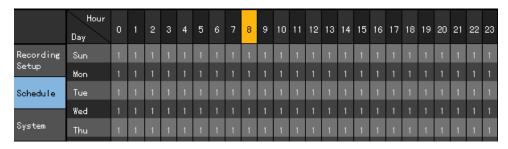

Select the time to set the data.

- a) To set only one column of the selected time, select the [Main Setup] button or right-click the corresponding item on the menu.
- b) To set all rows and columns after the selected time at the same time, press the [Select] button or double-click the corresponding button on the menu.

On the selection box, select the data using the **arrow** ( $\triangle \nabla$ ) buttons and press the [Select] button.

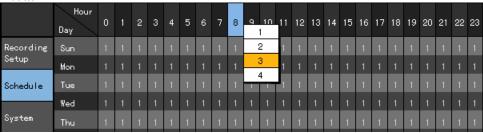

Data is set based on the buttons pressed during the time selection.

a) Pressing the [Main Setup] button causes the data to be set only for the column with the selected time.

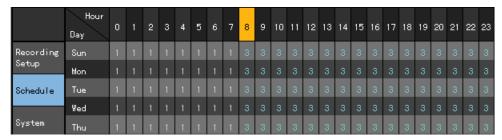

- b) Pressing the [Select] button causes
- The data to be set for all rows and columns after the selected time.

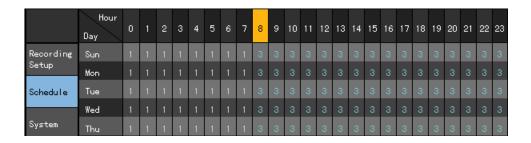

### C) Holiday setting

Enables setting holidays

If the holiday and the date are the same on the **{Recording Schedule}** menu, the holiday setting precedes the date setting.

#### Calendar

The selected holidays are marked with a red tag.

#### Holiday list

- The list of all defined holidays is displayed.
- 15 holidays are displayed on each page.

# Holiday information

- {Page} displays the list of holidays.
- {Holiday No} denotes the holiday number based on the date.

{Date} shows the date of the holiday.

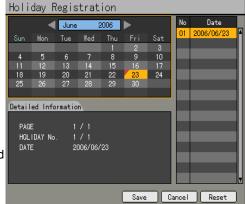

On the {Recording Schedule} menu, select {Holiday} at the bottom using the [Tab] and arrow (◄►) buttons and press the [Select] button.

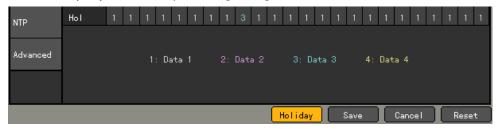

On the {Add Holiday} window, select the date using the arrow(▲▼◀ ▶) and [Select] buttons and press the [Select] button.

After setting the holiday, press the **[ESC]** button followed by the **[Save]** button at the bottom of the menu. Afterward, press the **[Select]** button.

- •[Save] Saves the defined holidays
- •[Cancel] Exits without saving the settings
- •[Reset] Deletes the previous settings and resets the setup

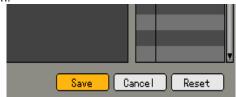

### 5-6-4 System

Use the **{System}** menu to set up the system and define its auxiliary features.

| 1. {Local administrator password} | Used to set the password of the local administrator                                                           |  |
|-----------------------------------|----------------------------------------------------------------------------------------------------|--|
| 2. {Menu Time Out}                | Used to set the time to exit the System Setup menu automatically and to go to the real-time monitoring screen |  |
| 3. {Modem baud rate}              | Sets the modem transmission rate                                                                              |  |
| 4. {DVR name}                     | Used to name the DVR                                                                                          |  |
| 5. {Remote ID}                    | Used to name the remote control to run the system                                                             |  |
| 6. {Date display type}            | Used to set the date format                                                                                   |  |
| 7. {Users}                        | Used to register, add, or delete users                                                                        |  |
| 8. {Buzzer}                       | Turns the alarm sound feature ON/OFF                                                                          |  |
| 9. {Alarm Duration}               | Sets the alarm generation time (in seconds)                                                                   |  |
| 10. {Firmware Upgrade}            | Upgrades the system firmware                                                                                  |  |
| 11. {Factory Setup}               | Used to reset the system                                                                                      |  |

# (1) Selecting the System menu

On the {Main Setup} menu, select {System} and press the [Select] button.

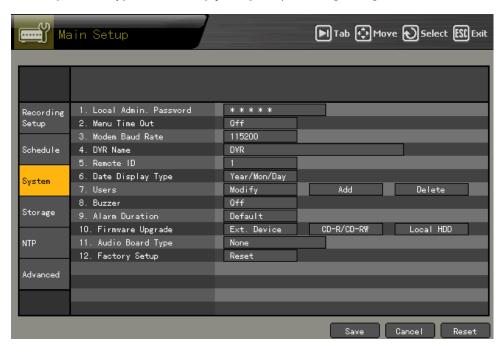

# (2) Local administrator password

The local system administrator's default password is "00000."

The local administrator can use all features including System Setup, System Power ON/OFF, Monitoring, and Viewing Recorded Video.

Remote access is not supported, however.Recorded Video.

On the {System} menu, select {1. Local Administrator Password} using the arrow (AV) buttons and press the [Select] button.

1. Local Admin. Password \*\*\*\*\*

On the password input field, enter the password using the numeric buttons on the remote control or the **arrow** ( $\triangle \nabla \blacktriangleleft \triangleright$ ) and [Select] buttons.

The password may contain up to five digits.

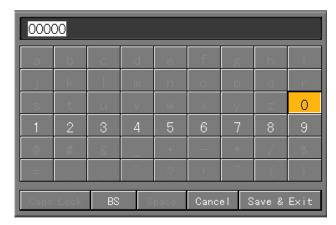

| BS            | Backspace             |  |
|---------------|-----------------------|--|
| Cancel        | Used to cancel        |  |
| Save and exit | Used to save and exit |  |

After inputting the data, select [Save and Exit] using the [Tab] button \( \bigcap \) or arrow (\( \bigcap \bigcup ) buttons and press the [Select] button.

### (3) Menu Time Out

If no input is made on the System Setup menu using the front buttons, remote control, or mouse, the system automatically shifts to real-time monitoring mode.

On the **{System}** menu, go to **{2. Menu Time Out }** using the **arrow** (▲▼) buttons and press the [Select] button.

2. Menu Time Out

0ff

On the selection box, select the time to be set using the arrow (▲▼) and [Select] buttons.

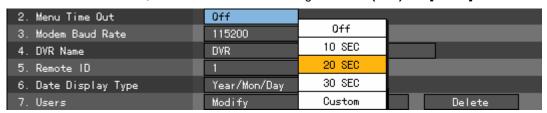

|  | OFF                 | Menu Time Out is not used.  The user can exit the menu by pressing the <b>[ESC]</b> button on the System menu.       |
|--|---------------------|----------------------------------------------------------------------------------------------------|
|  | 10/20/30<br>seconds | If no input is made using the remote control or mouse, the screen automatically shifts to real-time monitoring mode. |
|  | User setting        | This enables inputting the time directly (between 5 and 99 seconds).                                                 |

Selecting the user setting causes the time input window to appear as shown below.

Enter the time using the **arrow** (▲▼◀ ▶) buttons and [Select] buttons or the numeric buttons on the remote control.

After inputting the data, select [Save and Exit] using the [Tab] or arrow (▲▼) buttons and press the [Select] button.

#### (4) DVR Name

On the **{System}** menu, select **{3. DVR Name}** using the **arrow** (▲▼) buttons and press the **[Select]** button.

# 4. DVR Name DVR

On the password input window, enter the password using the numeric buttons on the remote control or the **arrow** ( $\triangle \nabla \blacktriangleleft \triangleright$ ) and [Select] buttons.

The password may contain up to 23 digits.

After inputting the data, select [Save and Exit] using the [Tab] or arrow (▲▼) buttons and press the [Select] button.

### (5) Remote control ID

Sets the remote control ID when multiple devices are used

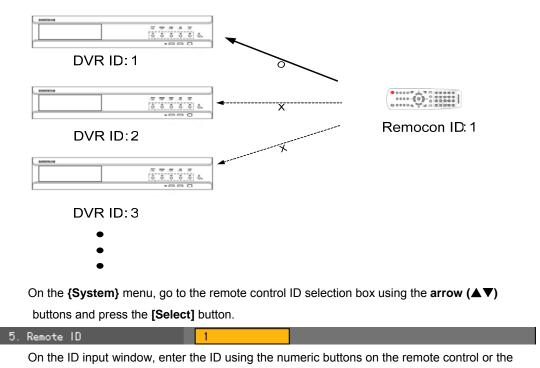

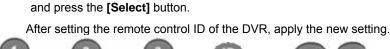

After inputting the data, select [Save and Exit] using the [Tab]

arrow (▲▼◀ ▶) and [Select] buttons.

■The ID may be between 0 and 99.

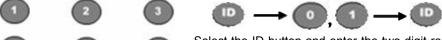

Select the ID button and enter the two-digit remote control ID. Afterward, select the ID button again.

or arrow (▲▼) buttons

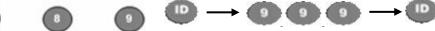

To control all DVRs with different IDs, set the remote control ID as  $999. \,$ 

#### (6) Date Display Type

On the **{System}** menu, select **{5. Date Display Type}** using the **arrow** (▲▼) buttons and press the **[Select]** button.

| 6. Date Display Type | Year/Mon/Day |                     |
|----------------------|--------------|---------------------|
| 7. Users             | Modify       | Day/Mon/Year Delete |
| 8. Buzzer            | Off          | Mon/Day/Year        |
|                      |              | ·                   |
| 9. Alarm Duration    | Default      | Year/Mon/Day        |

On the selection box, select the date display format using the **arrow** ( $\blacktriangle \blacktriangledown$ ) and [Select] buttons.

### (7) User

Used to add, edit, or delete system users

### ■ System authority

| Network live          | Viewing screen in real time   |
|-----------------------|-------------------------------|
| Network play          | Viewing recorded screen       |
| Download network file | Network access, File download |
| Main setup            | Data, Schedule, System setup  |
| Additional setup      | PTZ camera, Network setup     |
| Network PTZ control   | PTZ camera control            |
| Network backup        | Backup feature                |
| Remote upgrade        | Remote upgrade                |

# A) Users

On the **{System}** menu, select **{6. Users}** -> **{Edit}** using the **arrow** (▲▼) buttons and press the **[Select]** button.

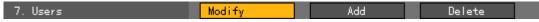

On the selection box, select the user to be deleted using the **arrow** ( $\blacktriangle \blacktriangledown$ ) buttons and [Select] buttons.

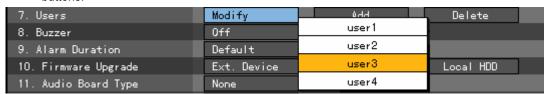

On the user authority setting window, set the user authorities using the **arrow** (▲▼) buttons and [Select] buttons.

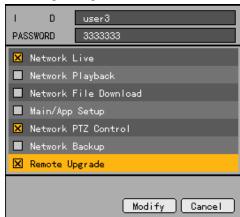

| Gives the user the authority to use the feature |
|-------------------------------------------------|
| Prohibits the user from using the feature       |

After inputting the data, select [Edit] followed by the [Select] button using the [Tab]

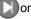

**arrow** (▲▼) buttons.

# B) Adding a user

The user ID and password may contain up to 30 alphanumeric characters.

On the {System} menu, select {6. Users}->{Add} using the arrow (▲▼) buttons and press the [Select] button.

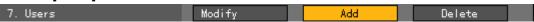

On the user registration window, go to the ID input field and press the [Select] button.

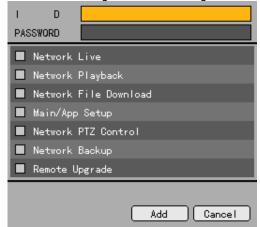

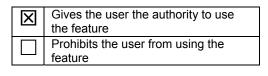

Up to four users can be registered. After four users are registered, the following message appears:

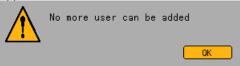

Press the [Select] button to go back to the previous menu.

On the ID input field, enter the ID using the numeric buttons on the remote control or the **arrow** (▲▼◀ ▶) and [Select] buttons.

After inputting the data, select [Save and Exit] using the [Tab] or arrow (▲▼) buttons and press the [Select] button.

After setting the user ID, go to the password input field using the **arrow** (▲▼) buttons and press the **[Select]** button.

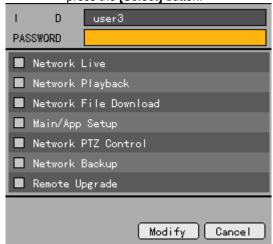

| leature | ;      |        |        | authority  |      |       |   |
|---------|--------|--------|--------|------------|------|-------|---|
| Prohib  | its th | ie use | r froi | m using th | e fe | ature | ) |

On the password input window, enter the password using the numeric buttons on the remote control or the **arrow** ( $\triangle \nabla \blacktriangleleft \triangleright$ ) and [Select] buttons.

The password may contain up to 30 digits.

After inputting the data, select [Save and Exit] using the [Tab] or arrow (▲▼) buttons and press the [Select] button.

After setting the user ID and password, set the user authorities using the **arrow** (▲▼) and **[Select]** buttons.

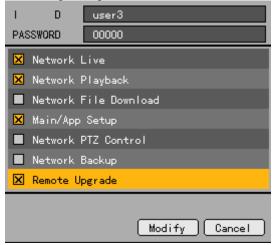

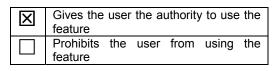

After inputting the data, select [Save and Exit] using the [Tab] or arrow (▲▼) buttons and press the [Select] button.

### C) Deleting a user

On the **{System}** menu, select **{6. Users}** -> **{Delete}** using the **arrow** (▲▼) buttons and press the **[Select]** button.

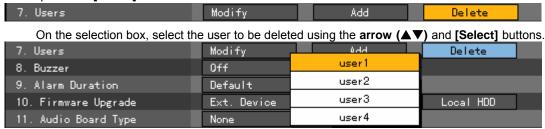

# (8) Buzzer

On the **{System}** menu, select **{7. Buzzer}** using the **arrow** (▲▼) buttons and press the **[Select]** button.

On the selection box, select ON or OFF using the **arrow** (▲▼) buttons or [Select] button.

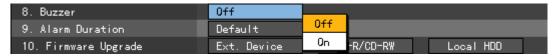

Use the Buzzer menu to run the buzzer inside the system in case of HDD Failure, Backup Failure, Network Failure, Fan Failure, Power Failure, or Signal Loss.

#### (9) Alarm Duration

Sets the alarm generation time

On the **{System}** menu, select **{8. Alarm Duration}** using the **arrow (▲▼)** buttons and press the **[Select]** button.

9. Alarm Duration Default

On the selection box, set the alarm generation time using the **arrow** ( $\triangle \nabla$ ) and [Select] buttons.

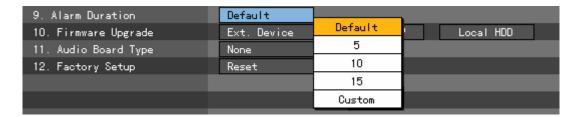

#### (10) Firmware Upgrade

Workhorse 120-8 supports external storage. It can also be upgraded easily.

Find the upgrade file and copy it to the highest folder in the external storage device or portable storage device.

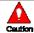

- When copying an upgrade file from the PC, connect the USB device to the PC first.
- 2) If the USB device is disconnected from the port while the upgrade file is being copied, the DVR system may not automatically recognize the file.
- 3) Upgrading cannot proceed if no HDD is installed.

Connect the storage device containing an upgrade file to the USB port.

On the **{System}** menu select **{9. Firmware Upgrade}** using the **arrow (▲▼)** buttons.

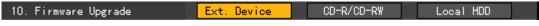

Press the [Select] button.

The upgrade information window then appears within 15 seconds is shown below:

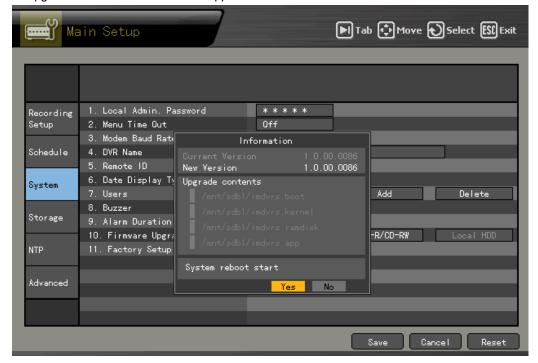

After checking the information, select the **[Yes]** button. Upgrading then proceeds in the following order (selecting the **[No]** button causes the system to shift to **{System}** mode):

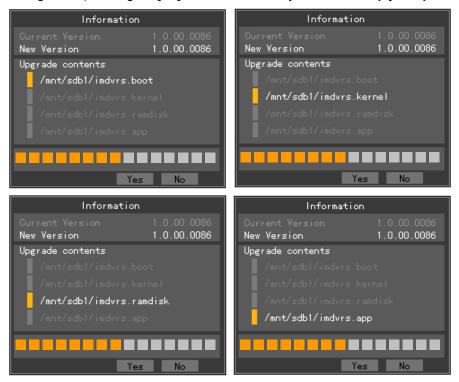

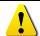

Once it starts, upgrading cannot be canceled.

After updating is completed, the system restarts.

Select {Status} -> {Product Information} -> {3. Software Version}.

# (11) Saving the system configuration

After changing the system configuration on the **{System}** menu, save the new configuration before exiting the menu.

After completing the system configuration, select **[Save]** using the **[Tab]** button and press the **[Select]** button.

- •[Save]
  Saves the setting
- •[Cancel]
  Exits without saving the setting
- [Reset] –Deletes the previous settings and resets the setup

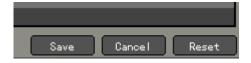

### 5-6-5 Storage

### (1) Selecting the Storage menu

Select (Main Setup) and (Storage).

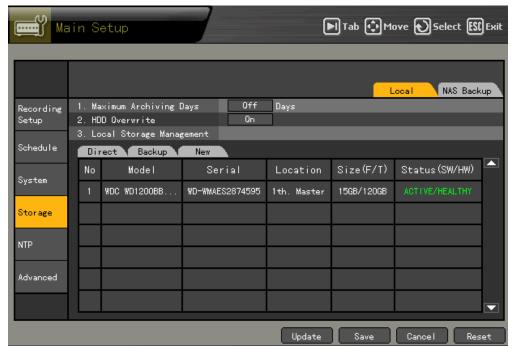

#### A) Local

### (1) Selecting the Local menu

On the **(Storage)** menu, select **(Storage)** -> **(Local)** using the **arrow** (**◄)** buttons.

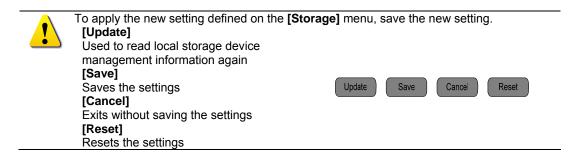

### (2) Maximum Archiving days

Limits the recording days

On the **{Storage}** menu, select **{1. Maximum Archiving Days}** using the **arrow** (▲▼) buttons and press the **[Select]** button.

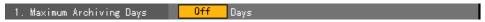

On the input window, enter the recording date using the numeric buttons on the remote control

or the **arrow** (▲▼◀ ▶) buttons and [Select] buttons.

The user can input any number between 1 and 31 to indicate the number of days. Entering a number higher than 31 causes the following message to appear:

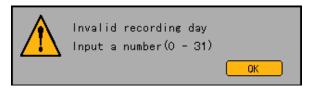

### (3) HDD overwrite

Used to enable/disable HDD overwrite

2. HDD Overwrite

On the **{Storage}** menu, select **{2. HDD Overwrite}** using the **arrow** (▲▼) buttons and press the **[Select]** button.

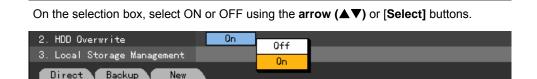

0n

| ON | In case of insufficient hard drive space, files starting from the oldest ones are overwritten. |  |
|----|------------------------------------------------------------------------------------------------|--|
| OF | F Once the hard drive space is used up, recording stops.                                       |  |

#### (4) Management and configuration of the local storage device

{Model}: Storage device model

{Serial}: Serial number of the storage device

{Location}: Physical location of the storage device

**{Capacity (T/F)}**: Capacity of the storage device (T: Total; F: Free)

{Status (SW/HW)}: Status of the storage device (SW: Software; HW: Hardware)

Three software status types

- Active: Connected to the DVR; the storage device is currently recording
- Online: Connected to the DVR, but the storage device is not recording
- Offline: Not connected to the DVR

Three hardware status types

- Healthy: Connected to the DVR; the storage device is recording normally
- Warning: Connected to the DVR, but an error has occurred; in this state, recording may fail
- Fault: The DVR is in fault state, i.e., the storage device cannot operate

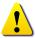

- 1. The storage device is damaged and unable to function properly.
- The storage device has a physical error that can be corrected by the storage device or DVR. Failure to repair the error may damage the storage device (and cause it to shift to fault state). In this case, backing up the data in the corresponding storage device and replacing the device with a normal one is strongly recommended.
- In case of a warning or a fault in the active storage, an alarm message is displayed on the upper left corner. After the user views the messages in {Log} mode, the alarm message is deleted.

### (5) Operation of the local storage

On the **{Storage}** menu, go to the **{Local}** tab using the **arrow** (◀ ▶) buttons and press [Select].

The user can select any valid storage device using the **arrow** (▲▼) buttons.

Select a storage device using the **[Select]** button. A popup menu is then displayed as shown below:

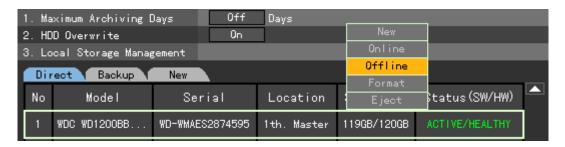

Select and execute the corresponding menu using the **arrow** (▲▼) and [Select] buttons.

The system confirms the execution of every command as shown below:

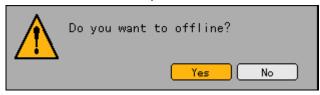

Click **[OK]** to execute the corresponding command.

### B) NAS backup

### (1) Selecting the NAS Backup menu

Go to the {Main Setup} ->{Storage Device} -> {NAS Backup} menu.

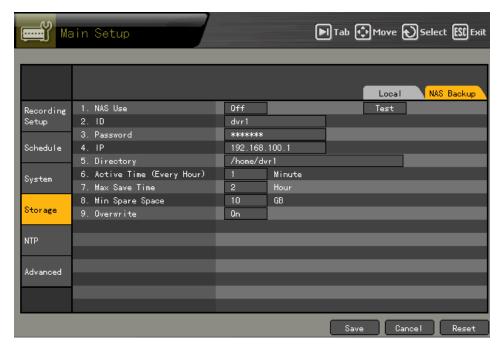

# (2) Using NAS

On the {Storage Device} menu, select {NAS Backup} -> {1. Overwrite} using the arrow (▲▼) buttons and press the [Select] button.

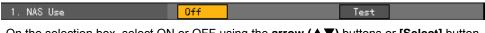

On the selection box, select ON or OFF using the **arrow** ( $\triangle \nabla$ ) buttons or [Select] button.

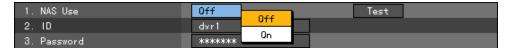

Selecting ON or Test causes a test to run as shown below:

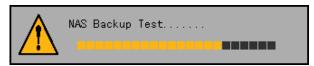

# (3) ID

Go to the  $\{2. \ ID\}$  menu using the **arrow** ( $\triangle \nabla$ ) buttons and press the [Select] button.

On the input window, enter the ID using the **arrow** ( $\triangle \nabla \blacktriangleleft \triangleright$ ) and [Select] buttons. After inputting the data, select [Save and Exit] using the **arrow** ( $\triangle \nabla \blacktriangleleft \triangleright$ ) buttons or [Tab] button and save the setting by pressing the [Select] button.

#### (4) Password

Go to the {3. Password} menu using the arrow (▲▼) buttons and press the [Select] button.

On the input window, enter the password using the **arrow** (▲▼◀ ▶) and [Select] buttons.

After inputting the data, select [Save and Exit] using the arrow (▲▼◀ ▶) buttons or [Tab] button and save the setting by pressing the [Select] button.

#### (5) IP

Go to the **{4. IP}** menu using the **arrow** (▲▼) buttons and press the **[Select]** button.

On the input window, enter the IP using the **arrow** (▲▼◀ ▶) and [Select] buttons.

#### (6) Directory

Go to the **{5. Directory}** menu using the **arrow** (▲▼) buttons and press the **[Select]** button.

On the input window, enter the directory using the **arrow** (▲▼◀ ▶) and [Select] buttons.

After inputting the data, select [Save and Exit] using the arrow (▲▼◀ ▶) buttons or [Tab] button and save the setting by pressing the [Select] button.

#### (7) Execution time

Go to the **{6. Execution Time (Hourly)}** menu using the **arrow (▲▼)** buttons and press the **[Select]** button.

On the input window, enter the execution time using the **arrow** (▲▼◀ ▶) and [Select] buttons.

Only numbers between 1 and 59 are recognized; each number denotes a minute.

Beyond 59 minutes, the following warning message appears:

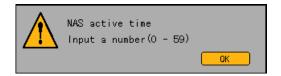

#### (8) Maximum Save time

On the {Storage } menu, select {NAS Backup} -> {7. Maximum Save Time} using the arrow (▲▼) buttons and press the [Select] button.

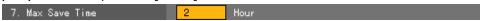

On the selection box, select One Hour or Two Hours using the **arrow** (▲▼) buttons or [Select] button.

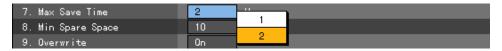

#### (9) Minimum capacity

Go to the {8. Minimum Space} menu using the arrow (▲▼) buttons and press the [Select]

button.

On the input window, enter the minimum space using the **arrow** ( $\triangle \nabla \blacktriangleleft \triangleright$ ) and [Select] buttons

Only numbers between 10 and 100 are recognized; each number denotes the space in GB (gigabyte).

If the minimum space is more than 100 gigabytes, the following warning message is displayed:

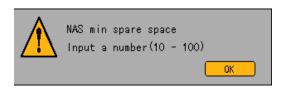

#### (10) Overwrite

Turns NAS overwriting ON/OFF

On the {Storage Device} menu, select {NAS Backup}->{9. Overwrite} using the arrow (▲▼) buttons and press the [Select] button.

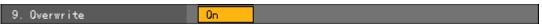

On the selection box, select ON or OFF using the **arrow** (▲▼) buttons or [Select] button.

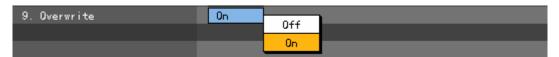

#### 5-6-6 NTP

Protocol for synchronizing the time between devices connected through the network

#### **Description of features**

#### 1. Time synchronization

1) Synchronization with the NTP server

Time is synchronized with the NTP server by the hour.

A. Automatic setting

Connection with the server nearest to the user-defined zone is attempted or the next nearest server if connection fails.

B. User setting

The user sets the URL or IP of the NTP server. If connection is not established, a message is sent to the user, and the corresponding log, saved.

If synchronization with the NTP server fails, synchronization with the RTC ensues.

2) Synchronization with the DVR time server

The DTS server runs in Workhorse 120-8; time is synchronized every hour. Workhorse 120-8 DTS clients referring to the DTS synchronize the time of the DVR system.

Any change in the DTS time or a zone is reflected on the DVR belonging to the network (synchronization signals are broadcasted without passing through the router or gateway; the DVR time server does not support automatic connection).

#### 2. Daylight saving time (DST) setting

The DST is automatically processed depending on the zone, i.e., whether the NTP server or the DST server is used as a reference.

#### 3. User time setting

The user can set the time.

For NTP client setting, however, the user can only read the time but not change it.

#### (2) Selecting the NTP menu

Select (Main Setup) and (Storage).

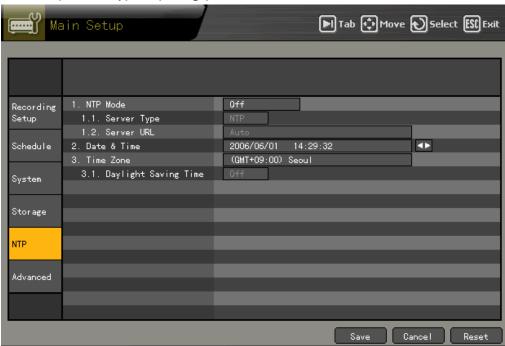

#### (3) NTP mode

On the {NTP} menu, select {1. NTP Mode} using the arrow (▲▼) buttons and press the [Select] button.

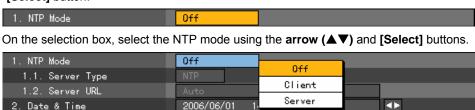

| OFF    | NTP is not used.                                             |
|--------|--------------------------------------------------------------|
| Server | The DVR time server is used.                                 |
| Client | The DTS client is used, and the server time is synchronized. |

#### A) Server type

Settings may be defined in client **{NTP Mode}**. Select either the NTP server or the DVR time server. On the NTP menu, select **{1.1. Server type}** using the **arrow** ( $\triangle \nabla$ ) buttons and press the

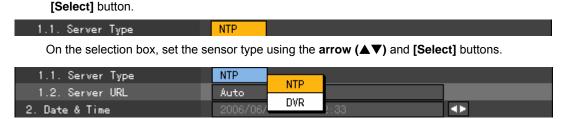

#### B) Server URL

1.2. Server URL

Settings may be defined only in client NTP mode. Set the address of the NTP server or DVR time server.

On the {NTP} menu, select {1.2. Server URL} using the arrow (▲▼) buttons and press the [Select] button.

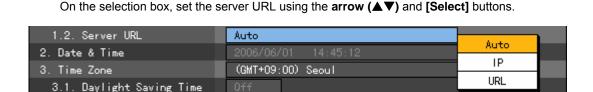

The user can enter the IP only when the server type is DVR. For the NTP server, Automatic, IP, or URL should be selected.

#### ■ Automatic

Attempts to connect with the server nearest to the user-defined zone or the next nearest server if connection fails

#### ■ IP

On the numeric data input field, enter the IP of the server to synchronize the time.

Auto

#### ■ URL

On the text input window, enter the URL of the server to synchronize the time.

#### (4) Changing the system date and time

Can be changed only in NTP Server or OFF mode

The system date and time format is Year/Month/Day Hour/Minute/Second. To set the display format, select {Main Setup} -> {System} -> {6. Time Display Format}.

On the {NTP} menu, select {2. Date and Time} using the arrow (▲▼) buttons and press the [Select] button.

Select the field to be changed using the arrow ( $\blacktriangleleft$   $\blacktriangleright$ ) buttons and press the [Select] button.

After changing the date and time using the **arrow** (▲▼) buttons, press [Select].

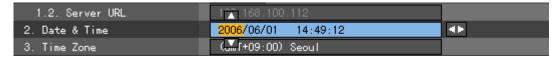

The following message is then displayed, and the system time, changed:

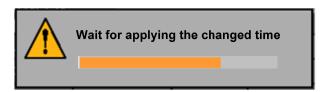

#### (5) Time zone

Used to set the standard time

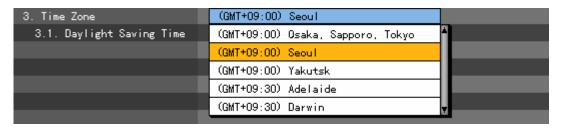

#### A) Daylight-saving time

Used to apply the daylight-saving time system

This field is enabled only when the selected region supports the DST.

On the **{NTP}** menu, select **{3.1. DST}** using the arrow (▲▼) buttons and press the **[Select]** button.

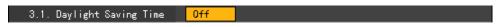

On the selection box, select ON or OFF using the arrow (▲▼) buttons or [Select] button.

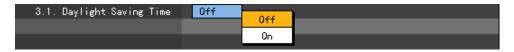

Select [Save] using the [Tab] button on the remote control or the arrow (◀ ▶) buttons and press the [Select] button.

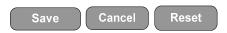

After the DST is selected, existing data are displayed as "OLD\_" in the search and log list.

#### 5-6-7 Advanced

Sets the video quality more specifically per channel

#### (1)Selecting the Advanced menu

#### A) Selecting the menu type

■ Advanced menu configuration

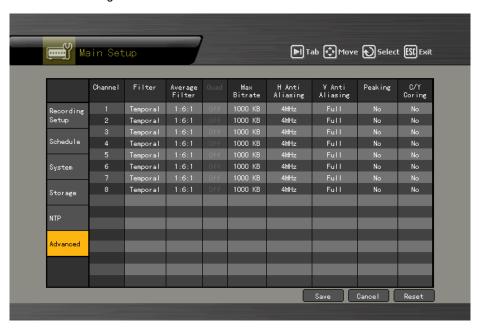

#### (2) Advanced option setting per channel

#### A) Filter

On the **{Filter}** menu, press the **[Select]** button using the **arrow** (▲▼) buttons.

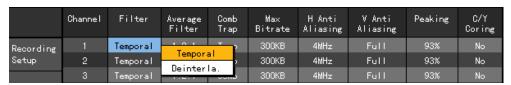

#### B) {Average filter}

Go to the {Average Filter} menu and press the [Select] button using the arrow (▲▼) buttons.

|           | Channel | Filter   | Average<br>Filter | Comb<br>Trap | Max<br>Bitrate | H Anti<br>Aliasing | V Anti<br>Aliasing | Peaking | C/Y<br>Coring |
|-----------|---------|----------|-------------------|--------------|----------------|--------------------|--------------------|---------|---------------|
| Recording | 1       | Temporal | 1:2:1             | 101          | 300KB          | 4MHz               | Full               | 93%     | No            |
| Setup     | 2       | Temporal | 1:2:1             | 1:2:1        | 300KB          | 4MHz               | Full               | 93%     | No            |
|           | 3       | Temporal | 1:2:1             | 1:6:1        | 300KB          | 4MHz               | Full               | 93%     | No            |

#### C) Maximum bit rate

On the input window, enter the IP using the **arrow** (▲▼◀ ▶) and [Select] buttons.

After inputting the data, select [Save and Exit] using the arrow (▲▼◀►) buttons or [Tab] button and save the setting by pressing the [Select] button.

#### D) H anti-aliasing

Go to the {H Anti-Aliasing} menu and press the [Select] button using the arrow (▲▼) buttons.

|           | Channel | Filter   | Average<br>Filter | Comb<br>Trap | Max<br>Bitrate | H Anti<br>Aliasing | V Anti<br>Aliasing | Peaking | C/Y<br>Coring |
|-----------|---------|----------|-------------------|--------------|----------------|--------------------|--------------------|---------|---------------|
| Recording | 1       | Temporal | 1:2:1             | Trap         | 300KB          | 4MHz               | 4411               | 93%     | No            |
| Setup     | 2       | Temporal | 1:2:1             | Comb         | 300KB          | 4MHz               | 4MHz<br>2MHz       | 93%     | No            |
|           | 3       | Temporal | 1:2:1             | Comb         | 300KB          | 4MHz               |                    | 93%     | No            |
| Schedule  | 4       | Temporal | 1:2:1             | Comb         | 300KB          | 4MHz               | 1.5Mhz             | 93%     | No            |
|           | 5       | Temporal | 1:2:1             | Trap         | 300KB          | 4MHz               | 1MHz               | 93%     | No            |

#### E) V anti-aliasing

Go to the {V Anti-Aliasing} menu and press the [Select] button using the arrow (▲▼) buttons.

|           | Channel | Filter   | Average<br>Filter | Comb<br>Trap | Max<br>Bitrate | H Anti<br>Aliasing | V Anti<br>Aliasing | Peaking | C/Y<br>Coring |
|-----------|---------|----------|-------------------|--------------|----------------|--------------------|--------------------|---------|---------------|
| Recording | 1       | Temporal | 1:2:1             | Trap         | 300KB          | 4MHz               | Full               | 000     |               |
| Setup     | 2       | Temporal | 1:2:1             | Comb         | 300KB          | 4MHz               | Full               | Full    |               |
|           | 3       | Temporal | 1:2:1             | Comb         | 300KB          | 4MHz               | Full               | 0.25 Li |               |
| Schedule  | 4       | Temporal | 1:2:1             | Comb         | 300KB          | 4MHz               | Full               | 0.18 Li | ne<br>,,,,    |

#### F) Peaking

Go to the **{Peaking}** menu and press the **[Select]** button using the **arrow** (▲▼) buttons.

|           | Channel | Filter   | Average<br>Filter | Comb<br>Trap | Max<br>Bitrate | H Anti<br>Aliasing | V Anti<br>Aliasing | Peaking | C/Y<br>Coring |
|-----------|---------|----------|-------------------|--------------|----------------|--------------------|--------------------|---------|---------------|
| Recording | 1       | Temporal | 1:2:1             | Trap         | 300KB          | 4MHz               | Full               | 93%     |               |
| Setup     | 2       | Temporal | 1:2:1             | Comb         | 300KB          | 4MHz               | Full               | 93%     | No            |
|           | 3       | Temporal | 1:2:1             | Comb         | 300KB          | 4MHz               | Full               | 93%     | 31%           |
| Schedule  | 4       | Temporal | 1:2:1             | Comb         | 300KB          | 4MHz               | Full               | 93%     | 62%           |
|           | 5       | Temporal | 1:2:1             | Trap         | 300KB          | 4MHz               | Full               | 93%     | 93%           |

#### G) C/Y cording

Go to the {C/Y Cording} menu and press the [Select] button using the arrow (▲▼) buttons.

|           | Channel | Filter   | Average<br>Filter | Comb<br>Trap | Max<br>Bitrate | H Anti<br>Aliasing | V Anti<br>Aliasing | Peaking    | C/Y<br>Coring |
|-----------|---------|----------|-------------------|--------------|----------------|--------------------|--------------------|------------|---------------|
| Recording | 1       | Temporal | 1:2:1             | Trap         | 300KB          | 4MHz               | Full               | 000        | No            |
| Setup     | 2       | Temporal | 1:2:1             | Comb         | 300KB          | 4MHz               | Full               | No<br>1/-1 | No            |
|           | 3       | Temporal | 1:2:1             | Comb         | 300KB          | 4MHz               | Full               | +/-1       | No            |
| Schedule  | 4       | Temporal | 1:2:1             | Comb         | 300KB          | 4MHz               | Full               | +/-2       | No            |
|           | 5       | Temporal | 1:2:1             | Trap         | 300KB          | 4MHz               | Full               | +/-4       | No            |

#### (3) Description of advanced options

| Menu                  | Description                                                                                                    |
|-----------------------|----------------------------------------------------------------------------------------------------|
| {Filter}              | This is used to filter the images. Either Median Filter or Temporal Filter may be selected. If there is lots of noise in the still image, select Median Filter; if there is lots of noise in the moving image, however, Temporal Filter is recommended. Since the DVR handles moving images, Temporal Filter is recommended. |
| {Average<br>Filter}   | Either 1:6:1 or 1:2:1 may be selected. For 1:6:1, however, the file size is high but the filtering degree is low; this means that the resulting image is close to the original image. The default setting is 1:2:1.                                                                                                    |
| {Maximum<br>Bit Rate} | This refers to the maximum size unit for the streaming of moving images.                                                                                                    |
| {H Anti-<br>aliasing} | This is used to set horizontal anti-aliasing. In most cases, 4MHz is closest to the actual video.                                                                                                    |
| {V Anti aliasing}     | This is used to set vertical anti-aliasing. In most cases, the [All] option is closest to the actual video.                                                                                                    |
| {Peaking}             | Peaking emphasizes the edge of the Y elements. The user can select No, 31%, 62%, or 93%. At 93%, however (which is also the default setting), the edges are emphasized the most.                                                                                                    |
| {C/Y<br>Cording}      | Cording is used to keep the edges sharp among the Y elements of the image. The user can select No, +/-1, +/-2, or +/-4. To get the softest images, however, +/-4 is recommended; the default setting is No.                                                                                                    |

#### 5-7 Additional Setup

Use {Additional Setup} to set the PTZ and network features.

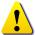

After changing the setting on the **{Additional Setup}** menu, save the setting before exiting the menu.

Save

Cancel

Reset

[Save]

Saves the setting

•[Cancel]

Exits without saving the setting

•[Reset] – Deletes the previous settings and resets the setup

#### 5-7-1 Selecting Additional Setup

On the real-time monitoring screen, select the **[Additional Setup]** button on the remote control. The login window is then displayed as shown below:

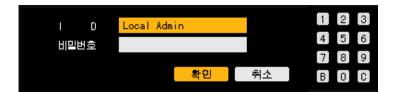

Enter the ID and password and click [OK].

- The default password of the local administrator is "00000."
- Go to the ID selection box and change the ID using the **arrow** (▲▼) buttons.

Once the correct password is inputted, the initial **{Additional Setup}** menu is displayed as shown below:

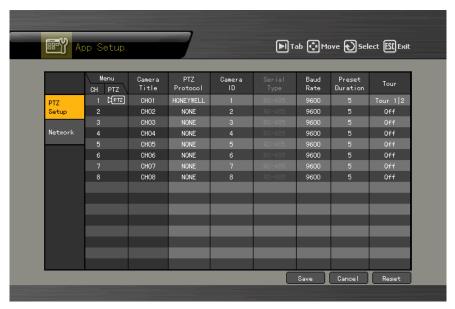

#### 5-7-2 PTZ Setup

Sets the PTZ camera connected to the system

| Menu CH      | Displays Channel Nos. 1 ~ No. 8                                                |
|--------------|--------------------------------------------------------------------------------|
| Menu PTZ     | Setting the PTZ causes a camera icon to be displayed.                          |
| Camera name  | Displays the name of each channel                                              |
| PTZ protocol | Sets the protocol used to communicate with the PTZ camera                      |
| Camera ID    | ID set in the PTZ camera                                                       |
| Transmission | Camera control cable type (RS-485)                                             |
| type         |                                                                                |
| Transmission | Communication speed (must be the same as that indicated in the camera          |
| rate         | manual)                                                                        |
| Preset       | Interval between the Preset as defined in the Tour feature and the next Preset |
| maintenance  | (unit: 5 – 60 seconds)                                                         |
| time         |                                                                                |
| Tour         | Used to set the Tour feature (Tour 1 and Tour 2)                               |

#### (1) PTZ protocol setting

The PTZ protocol is used for communicating with the PTZ camera.

On the {PTZ Setup} menu, select a channel using the arrow (▲▼◀ ▶) buttons and press the [Select] button.

On the selection box, select the audio channel using the arrow (▲▼) and [Select] buttons.

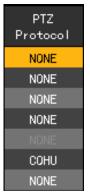

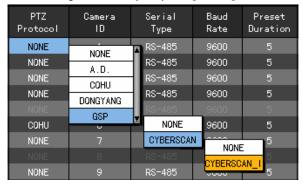

#### (2) Camera ID setting

Camera ID refers to the address used for communicating with the PTZ camera.

On the **{PTZ Setup}** menu, select the channel using the **arrow** (▲▼◀ ▶) buttons and press the **[Select]** button.

On the selection box, set the camera ID using the **arrow** (▲▼) and [Select] buttons.

Camera IDs may be from 1 to 16.

The camera ID must be the same as the address set in the PTZ camera. Different methods are used to set the address of the PTZ camera depending on the camera manufacturer or model.

#### (3) Setting the transmission type

The transmission type pertains to the interface type used to communicate with the PTZ camera. In Workhorse 120-8, the transmission type is RS-485.

RS-485 Standard interface for multi-point communication line approved by TIA/EIA

#### (4) Setting the transmission rate

The transmission rate denotes the speed of communication with the PTZ camera.

The transmission rate must be the same as the communication speed of the PTZ camera. Different methods are used to set the address of the PTZ camera depending on the camera manufacturer or model. See the camera manual for reference.

On the **{PTZ Setup}** menu, select the corresponding channel using the **arrow** (▲▼◀▶) buttons and press the **[Select]** button.

On the selection box, set the baud rate using the **arrow** ( $\blacktriangle \nabla$ ) and [**Select**] buttons.

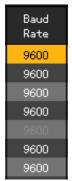

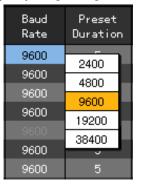

#### (5) Preset Duration

Go to the **{Preset Duration}** menu and select the desired channel. On the **{PTZ Setup}** menu, preset the maintenance time using the **arrow** (▲▼◀ ▶) buttons and press the **[Select]** button.

On the selection box, set the preset maintenance time using the **arrow** ( $\triangle \nabla$ ) and [Select] buttons.

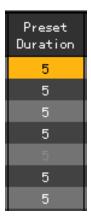

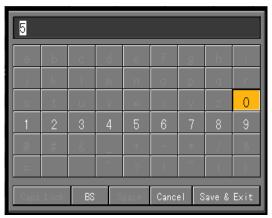

#### (6) Tour setting

On the **{PTZ Setup}** menu, select the desired channel using the **arrow** (▲▼◀ ▶) buttons and press the **[Select]** button.

On the selection box, enable the Tour feature using the **arrow** (▲▼) and [Select] buttons.

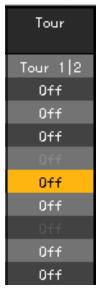

| : | Serial<br>Type |    |      | aud<br>ate | Preset<br>Duration | Tour     |
|---|----------------|----|------|------------|--------------------|----------|
|   | RS-485         |    | 91   | 600        | 5                  | Tour 1 2 |
|   | RS-485         |    | 91   | 600        | 5                  | Off      |
|   | RS-485         |    | 91   | 600        | 5                  | Off      |
|   | RS-485         |    | 91   | 600        | 5                  | Off      |
|   |                |    | 91   | 600        |                    | Off      |
|   | RS-485         |    | 9600 |            | 0ff                | Off      |
|   | RS-485         |    | 9600 |            |                    | Off      |
|   | 1              | To | ur 1 | Tour 2     | Set                | Off      |
|   | 2              | H  |      |            | 5                  | Off      |
|   | 3              | H  |      |            | 5                  | Off      |
|   | 4              | H  |      |            | 5                  | Off      |
|   | 5              | H  |      |            | 5                  | Off      |
|   | 6              | L  |      |            | 5                  | Off      |
|   | 7              | _  |      |            | 5                  | Off      |
|   | 8              | H  |      |            | 5                  | Off      |
|   | 0ff            |    | 7    | UUU        | 5                  | Off      |

| Dunnat      | Lload to make the DTZ compare on down wight and left to make in the  |  |  |  |  |  |  |  |
|-------------|----------------------------------------------------------------------|--|--|--|--|--|--|--|
| Preset      | Used to move the PTZ camera up, down, right, and left, to zoom in    |  |  |  |  |  |  |  |
|             | image, and to control the focus to save the new setting              |  |  |  |  |  |  |  |
|             | 3 ·                                                                  |  |  |  |  |  |  |  |
|             | Up to eight settings may be defined. Setting numbers between 1 and 8 |  |  |  |  |  |  |  |
|             | may be selected.                                                     |  |  |  |  |  |  |  |
| Tour        | Automatically controls the preset PTZ camera according to the        |  |  |  |  |  |  |  |
|             | , ,                                                                  |  |  |  |  |  |  |  |
|             | predefined order                                                     |  |  |  |  |  |  |  |
|             | Tour 1 is set as 9, and Tour 2, as 0.                                |  |  |  |  |  |  |  |
| Preset      | <b>Tour</b> interval (between 5 and 60 seconds)                      |  |  |  |  |  |  |  |
|             | Tour interval (between 5 and 60 seconds)                             |  |  |  |  |  |  |  |
| maintenance |                                                                      |  |  |  |  |  |  |  |
| time        |                                                                      |  |  |  |  |  |  |  |
| uiiie       |                                                                      |  |  |  |  |  |  |  |

Example - Tour feature when Tour 1 and Tour 2 are set as follows:

■ When 9 is pressed in PTZ mode:

Changes in the following order: 1 > 7 > 5 > 6; selecting 9 again disables the feature

■ When 0 is pressed in PTZ mode:

Changes in the following order: 3 > 2 > 4 > 8; selecting 0 again disables the feature

| Tour1 | Tour2 |
|-------|-------|
| 1     | 3     |
| 7     | 2     |
| 5     | 4     |
| 6     | 8     |

#### 5-7-3 Network Setup

#### (1) Selecting the Network Setup menu

In {Additional Setup} mode, select {Network} and press the [Select] button.

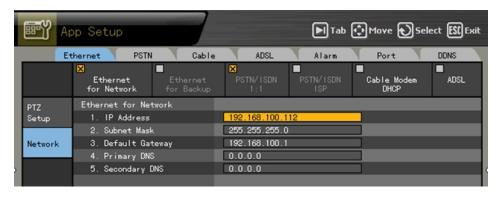

#### (2) Ethernet

Used to set a fixed IP in the LAN environment

Select {Ethernet} using the arrow (◀ ▶) buttons and press the [Select] button.

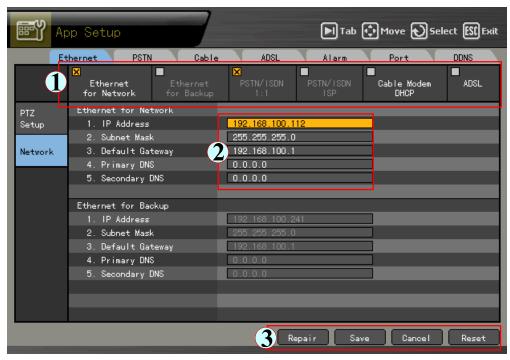

To select 1, 2, or 3, use the [Tab]

ton. For others, use the **arrow** (◀ ▶) buttons.

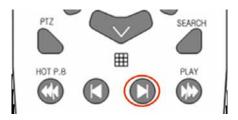

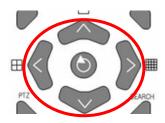

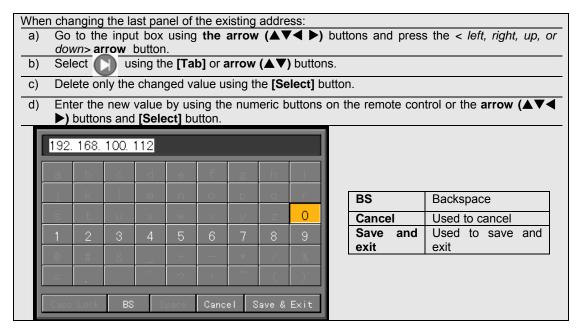

#### B)IP address setup

On the **{Ethernet Setup}** menu, go to the IP address input box using the **arrow** (▲▼) buttons and press the **[Select]** button.

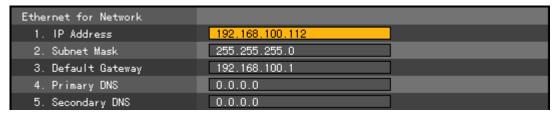

On the input window, enter the IP address using the numeric buttons on the remote control or the arrow (▲▼◀ ▶) and [Select] buttons.

After inputting the data, select [Save and Exit] followed by the [Select] button using the [Tab] or Arrow (▲▼) buttons.

#### C) Subnet mask setting

On the **{Ethernet Setup}** menu, go to the auxiliary DNS input field using the **arrow** (▲▼) buttons and press the **[Select]** button.

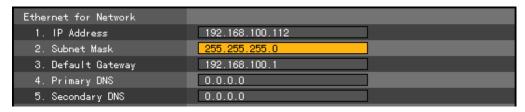

On the input window, enter the subnet mask using the numeric buttons on the remote control or the **arrow** ( $\triangle \nabla \blacktriangleleft \triangleright$ ) and [Select] buttons.

After inputting the data, select [Save and Exit] using the [Tab] or Arrow (▲▼) buttons and press the [Select] button.

#### D) Default gateway setting

On the **{Ethernet Setup}** menu, go to the default gateway input field using the **arrow** (▲▼) buttons and press the **[Select]** button.

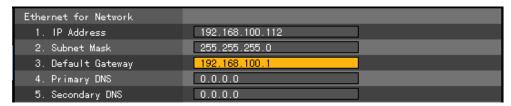

On the input window, enter the default gateway using the numeric buttons on the remote control or the **arrow** ( $\triangle \nabla \blacktriangleleft \triangleright$ ) and [Select] buttons.

After inputting the data, select [Save and Exit] using the [Tab] or Arrow (▲▼) buttons and press the [Select] button.

#### E) Default DNS setting

On the **{Ethernet Setup}** menu, go to the default DNS input field using the **arrow** (▲▼) buttons and press the **[Select]** button.

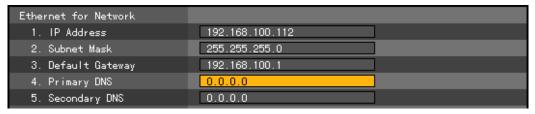

On the input window, enter the auxiliary DNS using the numeric buttons on the remote control or the **arrow** ( $\triangle \nabla \blacktriangleleft \triangleright$ ) and [Select] buttons.

After inputting the data, select [Save and Exit] using the [Tab] or arrow (▲▼) buttons and press the [Select] button.

#### F)Auxiliary DNS setting

On the **{Ethernet Setup}** menu, go to the auxiliary DNS input field using the **arrow** (▲▼) buttons and press the **[Select]** button.

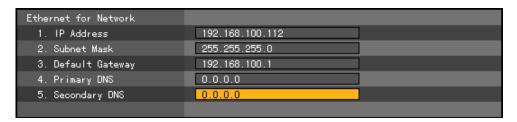

On the input window, enter the default DNS using the numeric buttons on the remote control or the **arrow** (▲▼◀ ▶) and [Select] buttons.

After inputting the data, select [Save and Exit] followed by the [Select] button using the [Tab] or arrow (▲▼) buttons.

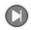

#### (3) Cable

Uses the automatic access ADSL or a dynamic IP

On the {Network Setup} menu, select {Cable} using the arrow (◀ ▶) buttons and press the [Select] button.

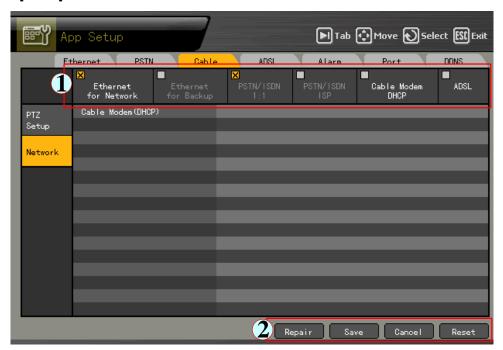

#### (4) ADSL

Used only in the user authentication-type ADSL communication environment

On the {Network Setup} menu, select {ADSL} using the arrow (◀ ▶) buttons and press the [Select] button.

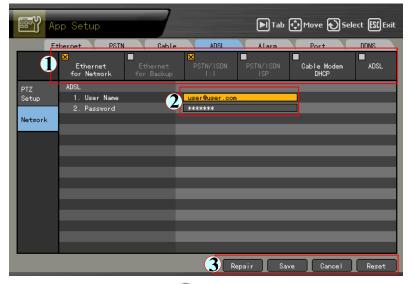

To select 1, 2, or 3, use the **[Tab]** button. For others, use the **arrow** (◀ ▶) buttons. Enter the user ID and password and save them.

#### (5) Alarm

Use this menu to generate alarms in case of an event.

To use this feature, select {Main Setup} → {Data Setup} and enable Call or Mail Alarm.

On the {Network Setup} menu, select {Alarm} using the arrow (◀ ▶) buttons and press the [Select] button.

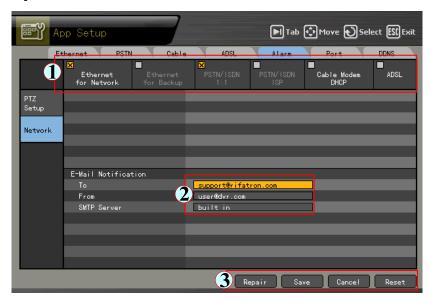

To select 1, 2, or 3, use the **[Tab]** sending/receiving mail addresses.

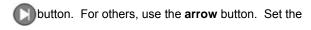

#### (6) Port

Use this menu to customize the network port setting. The port between 2000 and 2007 may be used depending on the network environment, e.g., firewall.

On the {Network Setup} menu, select {Port} using the arrow (◀ ▶) buttons and press the [Select] button.

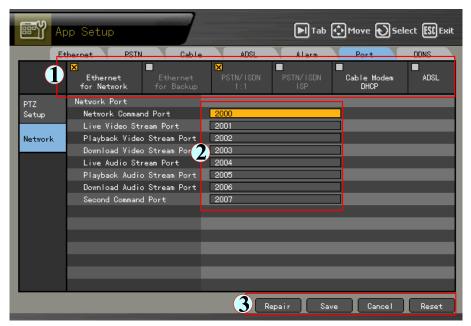

Set the port number using the [Tab] and arrow (◀ ▶) buttons.

#### (7) DDNS

As part of the DNS system, the Dynamic Domain Name System (DDNS) service dynamically updates the IP addresses of the host names and allocates fixed domain names to systems connected with dynamic IP addresses. This way, the DDNS service ensures the user's access to the network using the same DNS name regardless of the changes in the IP address.

Workhorse/Premier Series provide a dynamic DNS to ensure URL access in a dynamic IP environment. Its built-in web server feature enables remotely monitoring images through the Internet anytime.

Select {DDNS} using the {Network Setup} menu and arrow (◀ ▶) buttons and press the [Select] button.

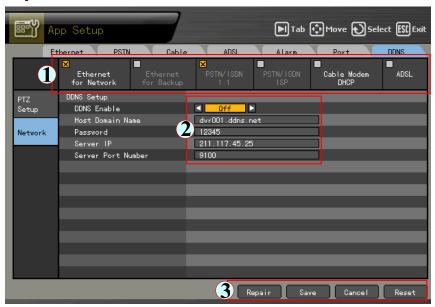

Enable/Disable the use of DDNS using the **arrow** (◀ ▶) buttons as shown below:

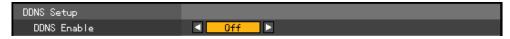

Register the domain name registered in the DNS server.

After accessing the DDNS server, register the domain name and enter a unique URL.

For more information on adding a domain please contact tech support at 866-301-2288

Host Domain Name <u>dvr001.ddns.net</u>

Enter the DDNS access password registered in the DDNS server.

Password

Enter the IP address of the DDNS server.

The default IP address of the DDNS server is 211.117.45.25.

Server IP 000.000.000

Set the default port of the DDNS server.

The default port of the DDNS server is 9100.

Server Port Number 9100

#### **USER'S GUIDE**

## Rugged Vision viewer/ Quick viewer

English

Operating Instructions & User's Guide

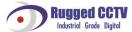

# Chapter 1 Rugged Vision Viewer (Web Viewer)

#### 1-1 Access.

The user can access the DVR system through the web.

Enter the IP of the DVR system on the address field of the web browser.

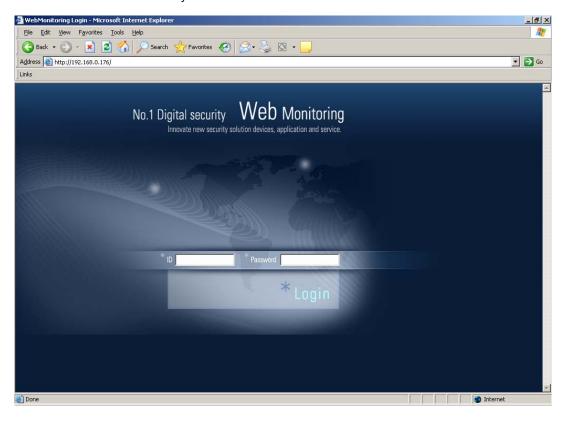

The ID and password must be the same as those set in the DVR system. After logging in to the system, install ActiveX for Windows XP SP2 or higher.

Click [Install] on the message window as shown below:

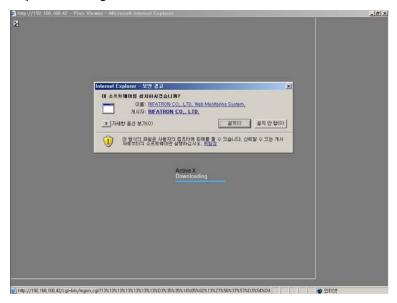

After installing ActiveX, the user can use Plus Viewer on the web browser.

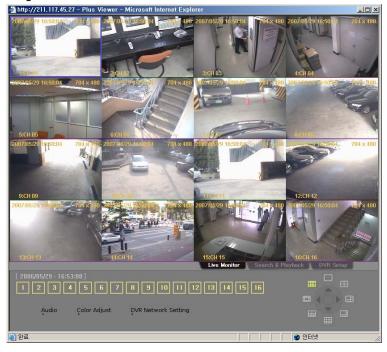

#### 1-2 Description of the Basic Features

The user can view the channel on full screen by clicking any of the following numbers:

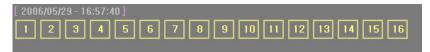

Zoomed-in view of Channel No. 2

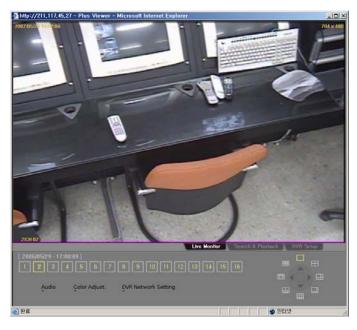

Clicking Live screen causes the channel to be selected and the border of the corresponding screen to be displayed in a different color (the figure below shows the case wherein Channel No. 7 is selected).

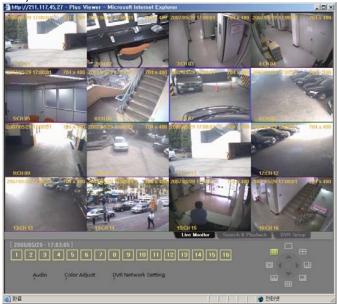

The user can also view the channel on full screen by double-clicking the channel.

#### 1-3 Audio

Click the Audio button to control the volume.

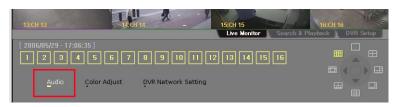

After adjusting the volume, click the Close button to exit the menu.

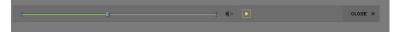

#### 1-4 Color Adjust

Click Color Adjust to adjust the display colors.

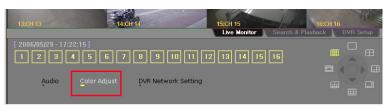

After adjusting the display colors, click Close to save the setting and close the window.

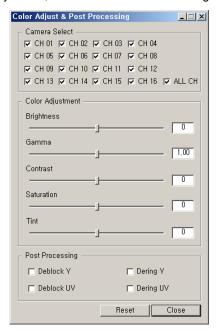

#### 1-5 DVR Network Setting

To view the DVR setting, click DVR Network Setting.

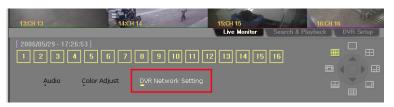

Product information.

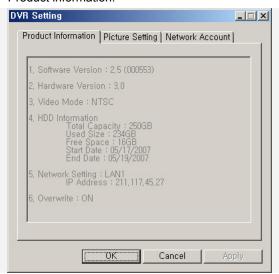

- 1. Software version: 00 (build no.)
- 2. Hardware version
- 3. Video type
- 4. Hard drive information

Total space

Used space

Free space

Recording start date

Last recording date

- 5. Network setting information
- 6. Hard drive overwriting status

Use Picture Setting to set the resolution, video quality, and frame speed.

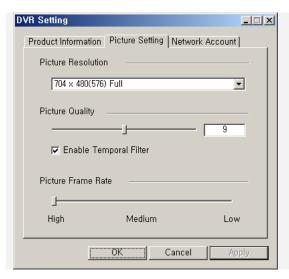

#### Picture resolution

Used to adjust the resolution; the lower the resolution, the higher the transmission speed (CIF > Field > Full)

#### **Picture quality**

Used to adjust the picture quality; the higher the picture quality, the higher the compression rate (in case of low picture quality, the network transmission rate increases)

#### Enable temporal filter

Removes any noise from the video

#### Picture frame rate

Controls the frame rate; the following are the frame rates for 30 frames:

High: 30; Medium: 15; Low: 7.5

Use Network Account to display the user information.

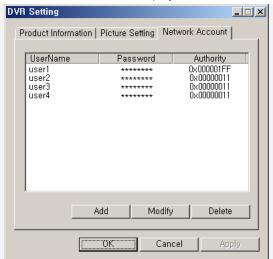

#### 1-6 Viewing a Divided Screen

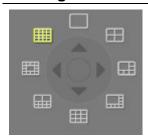

After the channel video is displayed on the monitoring window, the user can view video on a divided screen by clicking the Division mode button.

To view one channel on full screen, double-click any area on the channel window. To return to division mode, double-click any area on the screen.

Example - Selecting 4/9/16-division mode

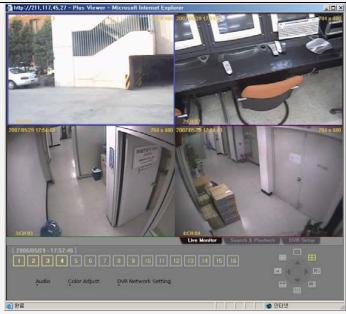

4-division mode

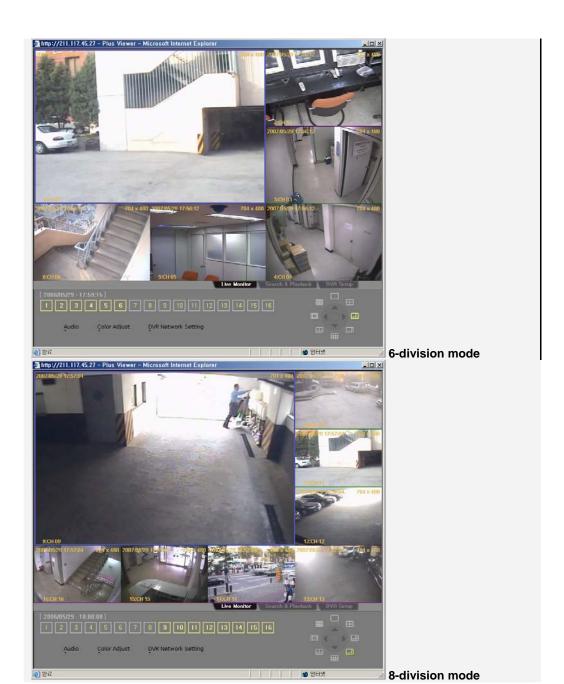

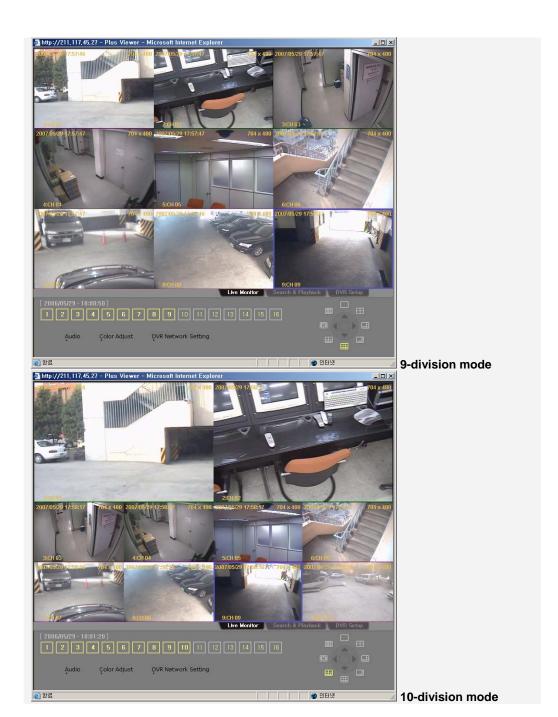

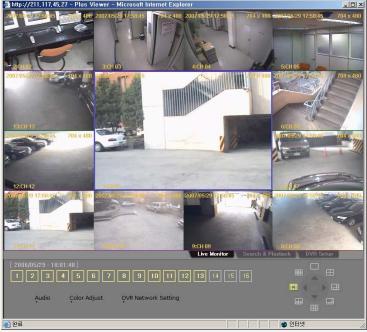

13-division mode

#### 1-7 Search and Playback

Searches and plays the video recorded in a remote place in real time Click the Search and Playback tab.

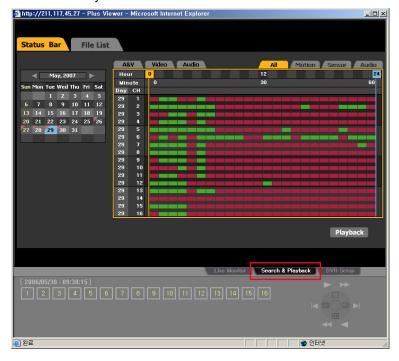

#### - - Search Method

Status Bar Search –Displays the recorded video in the form of hour/minute bar graph

File List Search –Displays the recorded video in the form of a file list

#### - - Search and Play

On the Search window, select the search type by clicking the Status Bar or File List button.

Select the date from the calendar. The date with the recorded video is displayed separately.

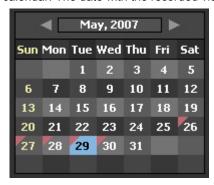

Select the date and the time and click Playback. The following screen is then displayed:

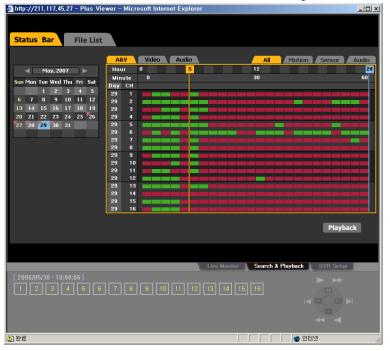

Select the minute and click Playback. The following screen is then displayed.

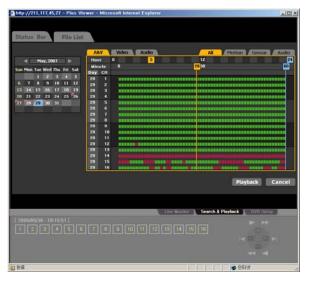

#### Playback screen

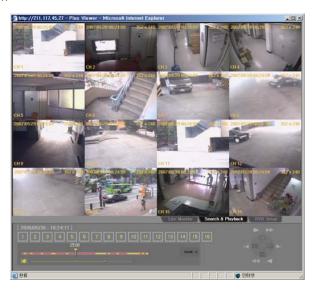

#### - - Playback Control

The user can select the screen division and adjust the playback speed using the control at the lower right corner.

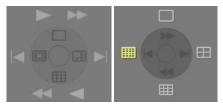

#### - - Screen Description

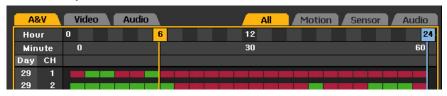

A & V – Displays all recorded videos

Video - Displays only files with video

Audio - Displays only files with audio

All - Displays all recorded videos on the list

Motion - Indicates the motion events

Sensor - Indicates the sensor events

Audio - Displays the audio events

General images are displayed in green bars, and events, in red bars.

#### - DVR Setup

The remote DVR setup screen includes Graphic User Interfaces (GUIs) such as DVR OSD.

DVR Setup Clicking DVR Setup causes the following screen to be displayed:

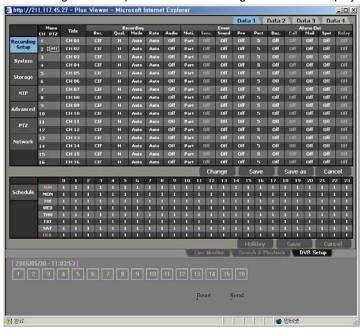

Change the system setup on the DVR setup screen by clicking the corresponding item on the menu.

For more information on system setup, see Chapter VI. System Setup.

After changing the system setting, click Save

### Chapter 2 Quick Viewer

When recorded data is backed up from the DVR system, a new folder as well as QuickViewer.exe and mwmp4dec.dll files are created. The operator can run QuickViewer by executing QuickViewer.exe.

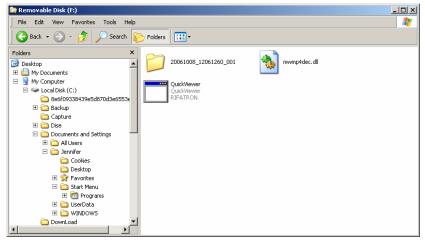

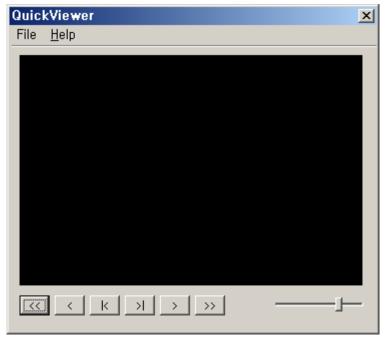

#### 2-1File Play

Click File and Open. On the open dialog box, select a file as shown below:

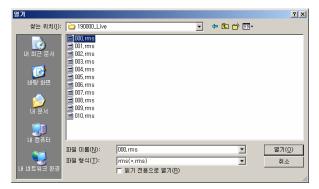

Select the rms file of the channel to be played.

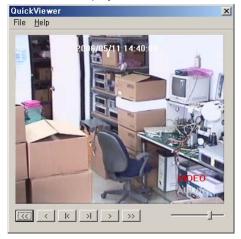

#### 2-2 Description of Buttons

Fast backward play – Fast backward play

Backward play – General backward play

Previous frame – Backward search frame by frame

Next frame – Forward search frame by frame

Forward play

Fast-forward play – Fast-forward play

Volume - Volume control

#### 2-3Version Information

To check the version of Quick Viewer, click [Help] - [About].

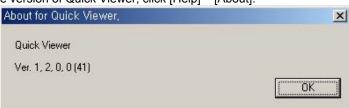

#### Standard

## A/P/P/E/N/D/I/X

| A/P/P/E/N/D/I/X              | 143 |
|------------------------------|-----|
| 1. PTZ Camera Protocol       | 144 |
| 2. Recommended HDD           | 144 |
| 3. Recommended USB2.0 Device | 145 |
| ■Memory Stick                | 145 |
| ■2.5" Portable USB HDD       |     |
| ■CD-RW, DVD-RW               |     |
| ■IEEE1394 Device             | 145 |

#### 1. PTZ Camera Protocol

| NO. | Manufacturer      | Protocol                                        |
|-----|-------------------|-------------------------------------------------|
| 1   | CHOU              | COHU-3925                                       |
| 2   | Kalatel           | KALATEL                                         |
| 3   | Hitron            | FASTRAX2                                        |
| 4   | Panasonic         | WVCS854, WV-CS850A, WV-CS854, WV-CW860 External |
| 5   | Dongyang          | DRX_500                                         |
| 6   | Samsung           | SCC641                                          |
| 7   | GSP               | CYBERSCAN_1                                     |
| 8   | HONEYWELL         | HSDN251                                         |
| 9   | PHILIPS           | PHILIPS                                         |
| 10  | RIFATRON          | RIFATRON                                        |
| 11  | VICON             | VICON                                           |
| 12  | AMERICAN DYNAMICS | SENSORMATIC                                     |
| 13  | PELCO             | PELCO – D, PELCO - P                            |
| 14  | PROLINE           | PROLINE - UK                                    |
| 15  | SAMSUNG TECHWIN   | SPD-1600                                        |

#### 2. Recommended HDD

| NO. | Manufacturer    | Model                                                                                                    | Capacity                                  | Buffer                     | RPM                                          |
|-----|-----------------|----------------------------------------------------------------------------------------------------|-------------------------------------------|----------------------------|----------------------------------------------|
| 1   | Western Digital | WD WD1200<br>WD WD2500<br>WD WD2500                                                                                                    | 120GB<br>250GB<br>250GB                   | 2M<br>2M<br>8M             | 7200<br>7200<br>7200                         |
| 2   | Seagate         | SEAGATE BARRACUDA 7200.9<br>ST3120213A<br>SEAGATE BARRACUDA 7200.7<br>ST3160023A<br>SEAGATE BARRACUDA 7200.7<br>ST3200822A<br>SEAGATE BARRACUDA 7200.9<br>ST3250824A<br>SEAGATE BARRACUDA 7200.8<br>ST3300831A | 120GB<br>160GB<br>200GB<br>250GB<br>300GB | 8M<br>8M<br>8M<br>8M<br>8M | 7200<br>7200<br>7200<br>7200<br>7200<br>7200 |
| 3   | Samsung         | Samsung SP1203N/DOM<br>Samsung SP2514N/OMD                                                                                                    | 120GB<br>250GB                            | 2M<br>8M                   | 7200<br>7200                                 |
| 4   | HITACHI         | HITACHI Desk Star<br>HITACHI Desk Star<br>HITACHI Desk Star                                                                                                    | 120GB<br>250GB<br>500GB                   | 8M<br>8M<br>8M             | 7200<br>7200<br>7200                         |
| 5   | MAXTOR          | MAXTOR DIAMOND MAX 11                                                                                                    | 500GB                                     |                            | 7200                                         |

#### 3. Recommended USB 2.0 Device

| USB 2.0 Device        | Media        | File System |
|-----------------------|--------------|-------------|
| Memory stick          | Flash type   | FAT32       |
| 2.5" portable USB HDD | HDD type     | FAT32       |
| CD                    | CD R, R/W    | ISO9660     |
| DVD                   | DVD +R, +R/W | ISO9660     |

#### ■ Memory Stick

| No. | Manufacturer     | Model                        | Capacity |
|-----|------------------|------------------------------|----------|
| 1   | Transcend        | Ultra Speed JetFlash         | 256MB    |
| 2   | FM semiconductor | MemoRive USB2.0              | 256MB    |
| 3   | LG               | Xtick USB Drive              | 256MB    |
| 4   | AL Tech          | ANYDRIVE mini-USB            | 256MB    |
| 5   | Kingston         | DataTraveler USB FLASH DRIVE | 256MB    |
| 6   | Sarotech         | FLEX FD-03U1                 | 128MB    |
| 8   | Scandrive        | Cruzer Mini                  | 128M     |
| 10  | Samsung          | PLEOMAX                      | 128MB    |
| 11  | Sony             | Micro Vault                  | 128M     |

#### ■ 2.5" Portable USB HDD

| No. | Manufacturer | Model               | Capacity |
|-----|--------------|---------------------|----------|
| 1   | IT Mall      | neo Q Plus USB 2.0  | 20GB     |
| 2   | USBNET       | Anypak USB 2.0 20GB | 20GB     |

#### ■ CD-RW, DVD-RW

| Manufacturer | Model     |  |  |
|--------------|-----------|--|--|
| SONY         | DRX-810UL |  |  |
| Plextor      | PX-716UF  |  |  |
| SAMSUNG      | SE-W164   |  |  |

#### ■ IEEE1394 Device

| IEEE1394 Device       | Media    | File System |
|-----------------------|----------|-------------|
| 2.5" portable USB HDD | HDD type | FAT32       |